# USER MANUAL

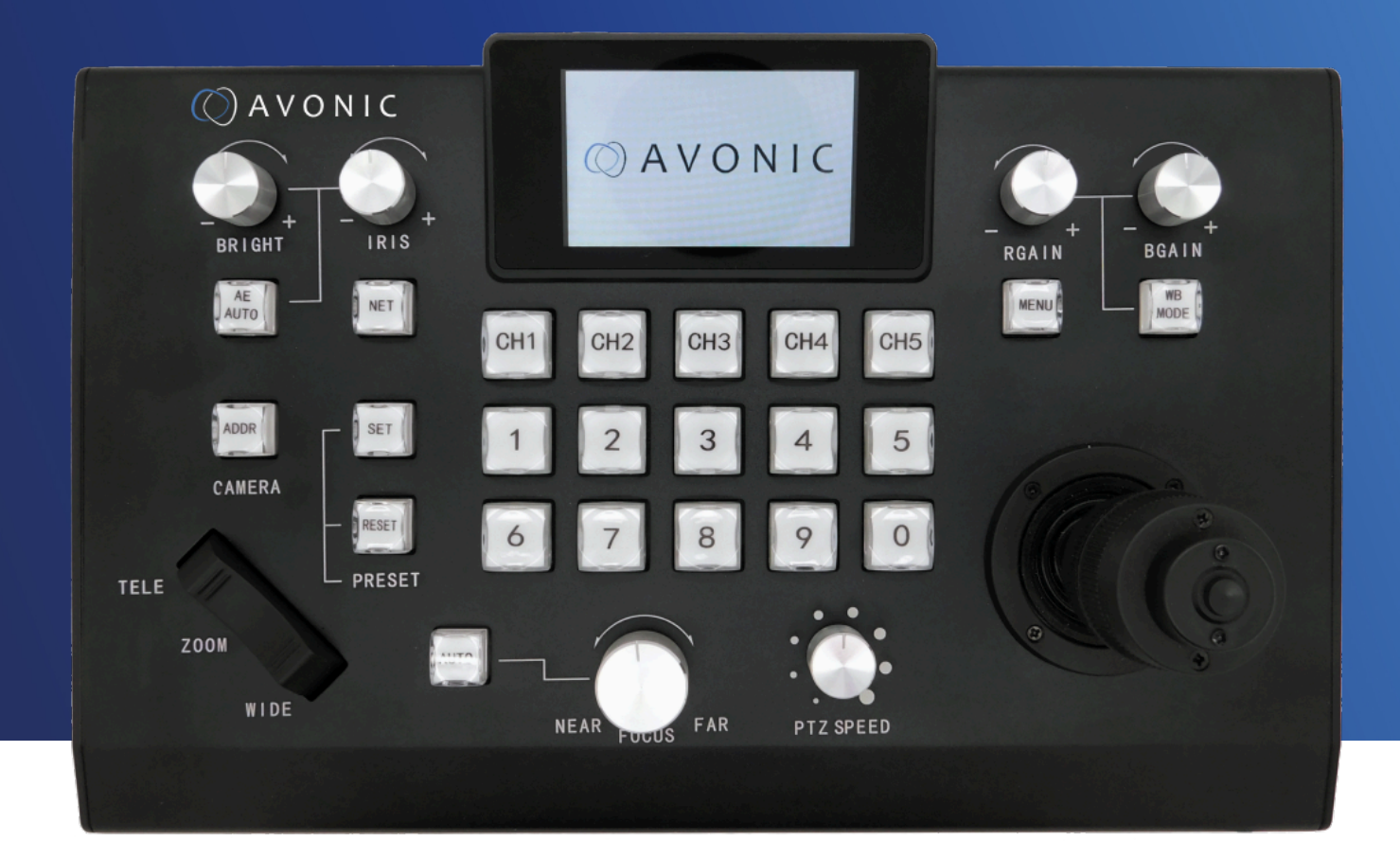

### **PTZ Camera controller over IP and serial** AV-CON300-IP

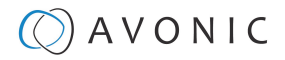

### <span id="page-1-0"></span>DISCLAIMER, CONTACT AND MARKINGS

#### **Disclaimer**

All text, graphics, photographs, trademarks, logos, artwork and computer code (collectively, "Content"), including but not limited to the design, structure, selection, coordination, expression, "look and feel" and arrangement of such Content, contained in this Manual is owned, controlled or licensed by or to Avonic, and is protected by trade dress, copyright, patent and trademark laws, and various other intellectual property rights and unfair competition laws.

Except as expressly provided in these Terms of Use, no Content of this Manual may be copied, reproduced, republished, uploaded, posted, publicly displayed, encoded, translated, transmitted or distributed in any way (including "mirroring") to any other computer, server, Website or other medium for publication or distribution or for any commercial enterprise, without the prior written consent of Avonic.

#### **Copyright © 2023 AVONIC All Rights Reserved.**

The information contained in this Manual is subject to change without notice.

#### **Contact Info**

For any questions or suggestions, contact your reseller or local distributor of Avonic. Visit the Avonic website [www.avonic.com](http://www.avonic.com) to find your local Avonic distributor or to download the most recent version of the documentation.

#### **Join Avonic on Social Media**

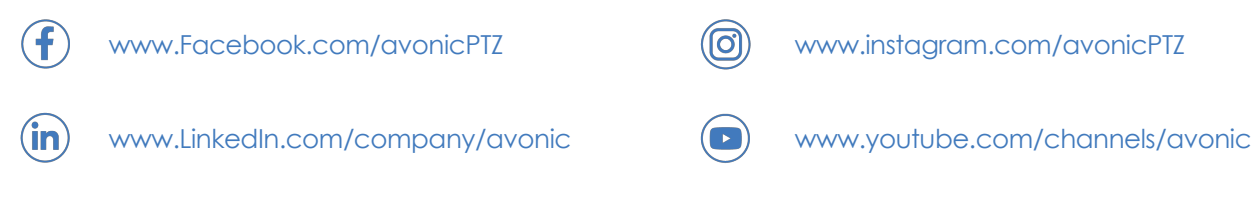

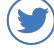

[www.twitter.com/avonic](http://www.twitter.com/avonic)

#### **Markings**

The Product has Markings. The labels are placed at the bottom of the Product and on the packaging. See the respective figures below:

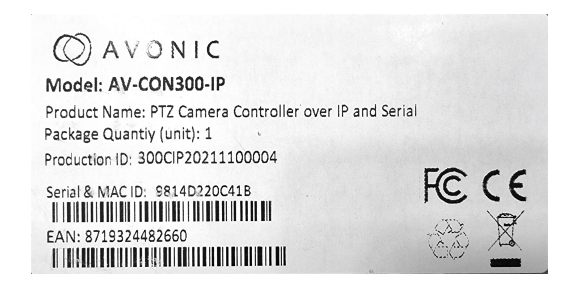

#### Figure 1: Markings (Product) The Control of Transaction of Transaction of Transaction of Transaction Channel A

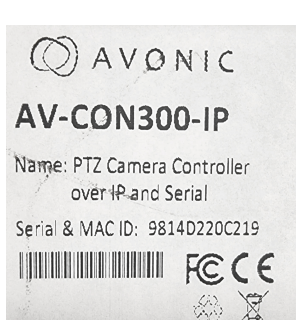

### $Q$  AVONIC

## <span id="page-2-0"></span>EC DECLARATION OF CONFORMITY

#### **Table 1: EC Declaration of Conformity**

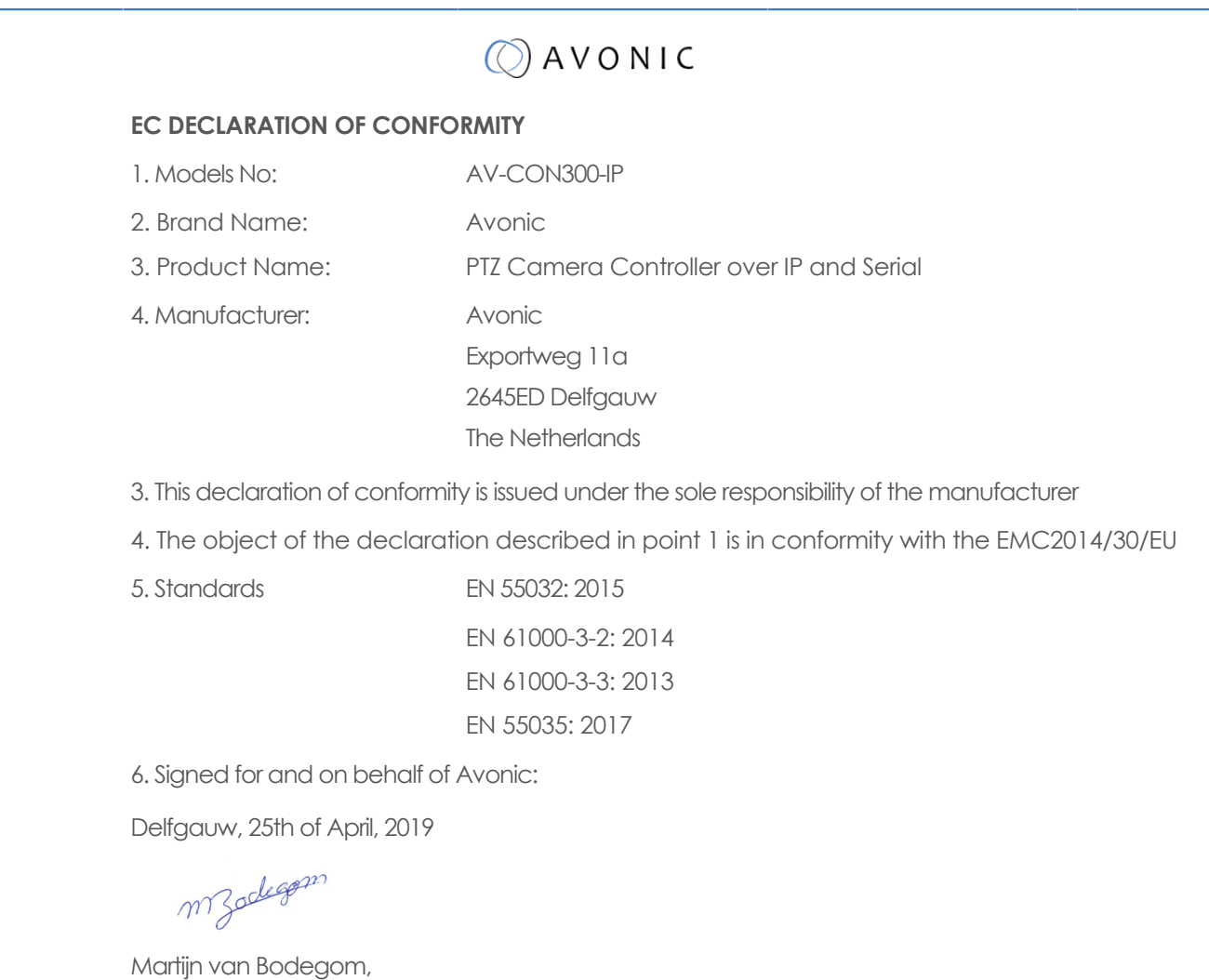

Product Manager

### $\Diamond$  AVONIC

### <span id="page-3-0"></span>IMPORTANT INFORMATION

### <span id="page-3-1"></span>**Liability**

Avonic will NOT be held responsible for any damage or injury caused by unqualified persons carrying out these tasks, or by not following the instructions in this Manual.

### <span id="page-3-2"></span>Intended Use and Non-Intended Use

### <span id="page-3-3"></span>**Installation**

 $\wedge$ 

The following applies to the **installation** of the CON300-IP:

- The installation activities described in this Manual should ONLY be executed by experienced technicians.
- The installation activities should NOT be executed by minors, mentally disabled persons or other persons not qualified to perform these tasks.

### <span id="page-3-4"></span>**Operation**

The following applies to the **operation** of the CON300-IP:

- The operational activities described in this Manual should ONLY be executed by people with enough technical knowledge to perform the activities in a safe manner.
- This Product is specifically developed for video conferencing / streaming via internet by companies, institutes and universities. It is NOT meant for private use in the residential area.
- This Product should ONLY be used indoors.
- This Product is NOT a medical device and should NOT be used as a substitute for professional medical judgment. It is NOT designed or intended for use in the diagnosis of disease or other conditions, or in the cure, mitigation, treatment, or prevention of any condition or disease. Please consult your healthcare provider prior to making any decisions related to your health.

### <span id="page-3-5"></span>**Important Precautions**

The Product is NOT intended for use where failure of the device could lead to death, personal injury, or severe environmental damage. Be sure that you have COMPLETELY READ and UNDERSTOOD ALL information in this Manual before unpacking, installing and using this Product. Keep the Manual in a safe place for future reference or ╱╲ download it from [www.avonic.com](http://www.avonic.com/). Failure to follow the SAFETY NOTES as described in this chapter could result in fire, electric shock, injury, or A damage to the Product or other property. Power the Product ONLY with the included cable and power adapter. Other adapters may not meet A applicable safety standards, and could pose a risk of death or injury when connected.

### <span id="page-3-6"></span>Symbols Used in This Manual

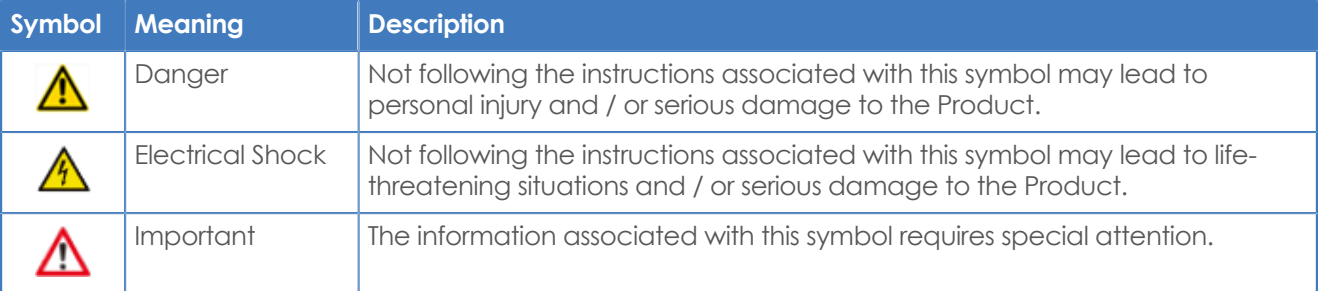

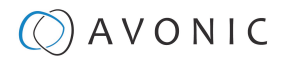

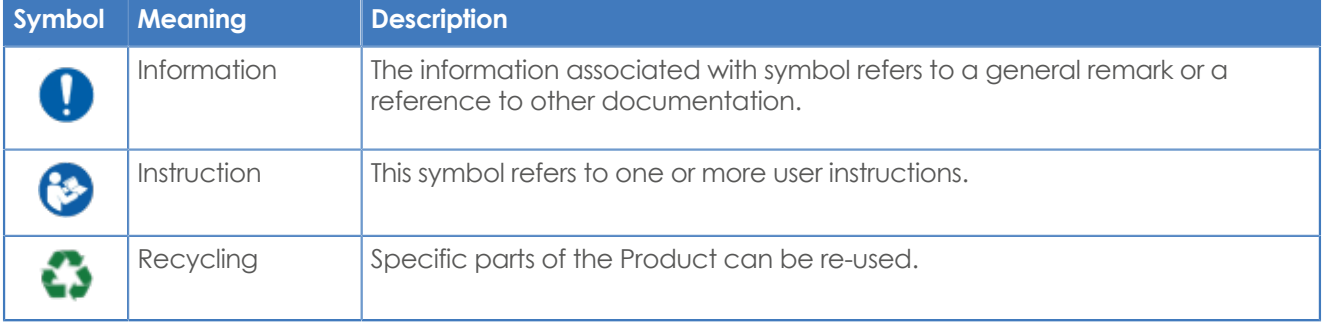

### <span id="page-4-0"></span>Acronyms

The following acronyms are used in this Manual:

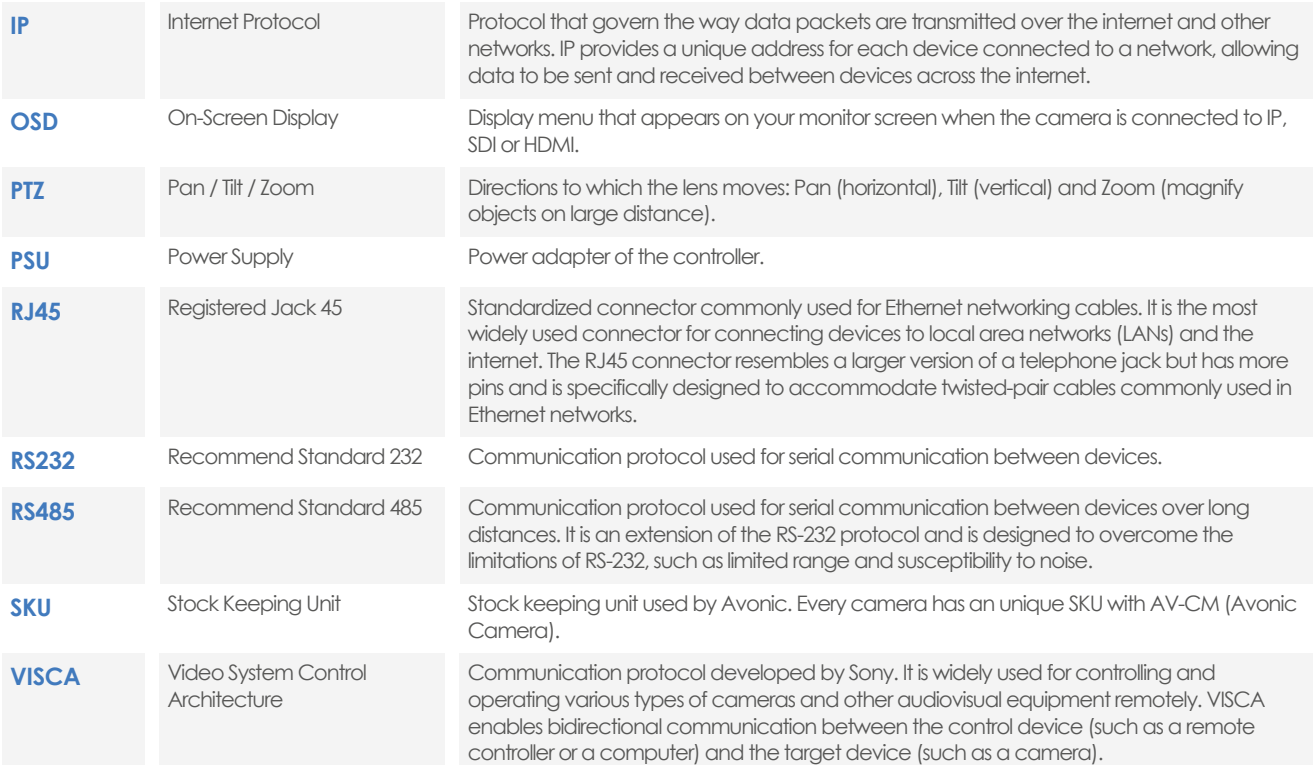

## Contents

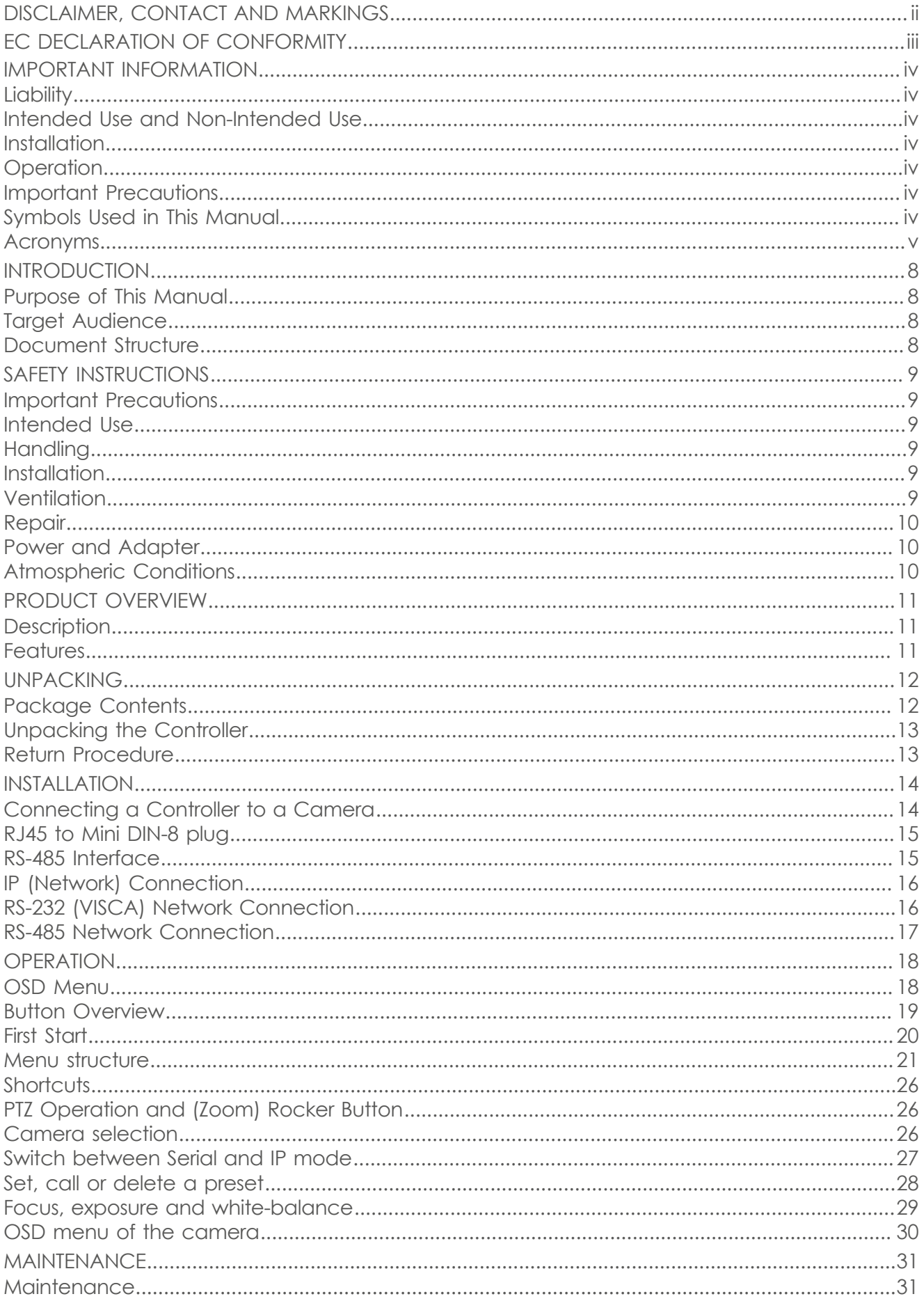

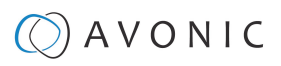

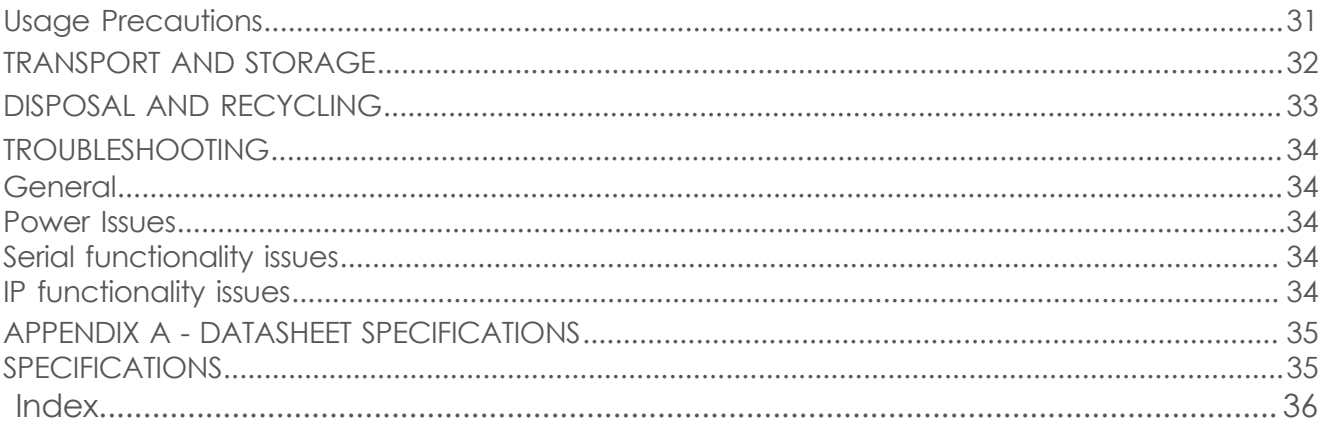

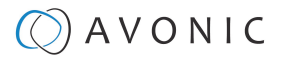

### <span id="page-7-1"></span>INTRODUCTION

### <span id="page-7-0"></span>Purpose of This Manual

The purpose of this manual is to provide safety instructions and guidelines for the proper unpacking, installation, operation, maintenance, and disposal of the Avonic AV-CON300-IP.

In this Manual, the Avonic AV-CON300-IP is referred to as the 'Product'.

### <span id="page-7-2"></span>Target Audience

This Manual is developed for installation technicians who install the Product at client sites, and for IT professionals who are responsible for operating the Product.

### <span id="page-7-3"></span>Document Structure

The Manual is subdivided into the following **Chapters**:

- **1.** [Introduction](#page-7-1)
- **2.** Safety
- **3.** [Product Overview](#page-10-0)
- **4.** [Unpacking](#page-11-1)
- **5.** [Mounting and Installation](#page-13-0)
- **6.** [Operation](#page-17-1)
- **7.** [Maintenance](#page-30-0)
- **8.** [Transport and Storage](#page-31-0)
- **9.** [Disposal and Recycling](#page-32-0)
- **10.** [Troubleshooting](#page-33-0)

The following appendices are added to this manual:

• [Appendix A - Datasheet Specifications](#page-34-0)

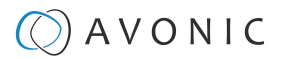

## <span id="page-8-0"></span>SAFETY INSTRUCTIONS

This chapter contains important safety information regarding the unpacking, installation and use of the camera.

### <span id="page-8-1"></span>Important Precautions

The Product is NOT intended for use where failure of the device could lead to death, personal injury, or severe environmental damage.

Be sure that you have COMPLETELY READ and UNDERSTOOD ALL information in this Manual before unpacking, installing and using this Product. Keep the Manual in a safe place for future reference or download it from [www.avonic.com](http://www.avonic.com/).

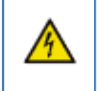

一个

∧

∕∾

Failure to follow the SAFETY NOTES as described in this chapter could result in fire, electric shock, injury, or damage to the Product or other property.

Power the Product ONLY with the included cable and power adapter. Other adapters may not meet applicable safety standards, and could pose a risk of death or injury when connected.

### <span id="page-8-2"></span>Intended Use

This Product is intended to control one or more (Avonic) PTZ cameras. See also section Intended Use and Non-Intended Use for details.

### <span id="page-8-3"></span>**Handling**

To prevent the risk of injury, take the following precautions when handling this Product:

- Handle the Product with care. It is made of metal and plastic and has sensitive electronic components inside.
- The Product can be damaged if dropped, burned, punctured or crushed, or if it comes into contact with liquid.
- If you suspect any damage to the Product, discontinue its use, as it may cause overheating or injury.

### <span id="page-8-4"></span>**Installation**

To prevent the Product from falling down which may cause injuries:

- Set up this Product on a hard, stable surface.
- Ensure the construction is capable of supporting four times the weight of the Product. (See 'General Specifications > Weight product' in the Product Datasheet for the exact weight.)
- Use a safety loop or drop protection that prevents the Product from falling if the construction fails.
- During installation, NEVER install a Product above a person.
- Check the installation at least once a year. An improper construction could cause the unit to fall off, resulting in personal injury.

### <span id="page-8-5"></span>**Ventilation**

A

To prevent the risk of life-threatening injury or damage to the Product or other property, caused by electric shock or fire hazard due to overheating:

- Maintain adequate ventilation by NOT installing or placing the Product unit in a bookcase, built-in cabinet or any other confined space.
- Ensure that curtains or any other material does NOT obstruct the ventilation.

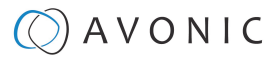

#### <span id="page-9-0"></span>**Repair**

Take the following precautions if the Product should be repaired:

- Don't open this Product and don't attempt to repair it yourself. Disassembling the Product may damage it or may cause injury to you.
- If this Product is damaged, malfunctioning, or if it comes into contact with liquid, contact Avonic or an Avonic Authorized Service Provider.
- Repairs by service providers other than Avonic or an Avonic Authorized Service Provider may not involve the use of Avonic genuine parts and may affect the safety and functionality of the device. You can find more information about repairs and service at [www.avonic.com.](http://www.avonic.com/)

#### <span id="page-9-1"></span>**Power and Adapter**

To prevent the risk of life-threatening injury or damage to the Product or other property, caused by electric shock or fire hazard:

- Power this Product ONLY with the included cable and power adapter. Other adapters may not meet the applicable safety standards. They could pose a risk of death or injury when connected.
- Do NOT use damaged cables.
- Do NOT power the Product in a moist / wet environment.
- Before you power the Product, ensure the cable is fully inserted into the power adapter.
- Plug the power adapter directly into a power outlet.
- Do NOT use the power adapter at a moist / wet location.
- Do NOT connect or disconnect the power adapter with wet hands.
- Keep the Product, cable, and power adapter in a dry and well-ventilated area when in use.
- Stop using the power adapter and any cables if any of the following conditions exist:
	- The power adapter plug or prongs are damaged.
	- The cable becomes frayed or otherwise damaged.
	- The power adapter is exposed to excessive moisture, or liquid is spilled into it.
	- The power adapter has been dropped, and its enclosure is damaged.

### <span id="page-9-2"></span>**Atmospheric Conditions**

To prevent the risk of injury or damage to the Product or other property caused by a potentially explosive atmosphere:

- Do NOT use this Product in an area with a potentially explosive atmosphere, such as areas where the air contains high levels of flammable chemicals, vapors, or particles (such as grain, dust, or metal powders), may be hazardous.
- Exposing this Product to environments having high concentrations of industrial chemicals, including near evaporating liquified gasses such as helium, may damage or impair this Product functionality.
- Obey all signs and instructions.

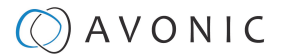

### <span id="page-10-0"></span>PRODUCT OVERVIEW

### <span id="page-10-1"></span>**Description**

The Avonic AV-CON300-IP is an advanced IP PTZ camera controller and compatible with the Avonic cameras as well with other brands that supports VISCA, Visca over IP, Pelco-D and Pelco-P protocols. Switch easily between auto and manual focus, Aperture and white balance settings, save and recall presets and connect multiple controllers to multiple cameras.

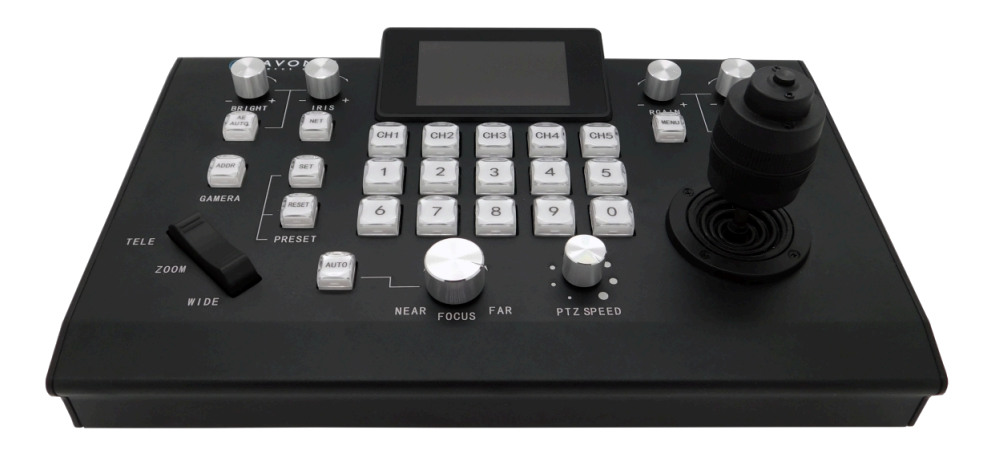

### <span id="page-10-2"></span>Features

The Avonic CON300-IP has the following features:

#### **Number of Presets**

With this controller it is possible to control up to 255 cameras and up to 10 presets per camera.

#### **Connection**

The CON300-IP controller supports the VISCA, Visca over IP, Pelco-D and Pelco-P protocol and can be connected to RS232/485 or via LAN ethernet connection.

#### **Direct Control**

This controller gives you direct control over the most important camera settings like Pan, Tilt, Zoom. But also PTZ speed, Focus, Iris, Brightness, White Balance and R/B color correction can be controlled easily. Access all other settings of the camera easily through the OSD of the camera using the controller.

#### **Mix 'n match serial and IP control**

Due to the added IP functionality the AV-CON300-IP is a true hybrid solution for new and existing installations.

### $\Diamond$  AVONIC

### <span id="page-11-1"></span>UNPACKING

This chapter outlines what is included in the product package and provides instructions for safely unpacking the product, as well as guidelines for returning the product if needed.

### <span id="page-11-2"></span>Package Contents

The following tables contains an overview of the package contents of the Product.

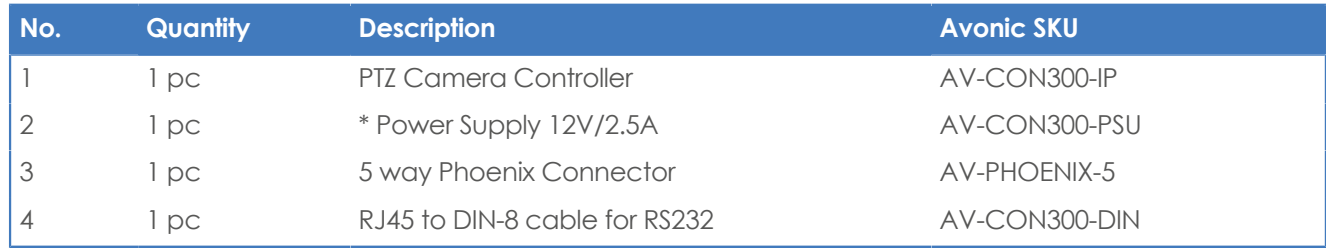

The Phoenix Connector is already plugged in at the back of the controller.

Each item is visualized below and referenced by the associated number in the table above:

#### Figure 3: Package Contents

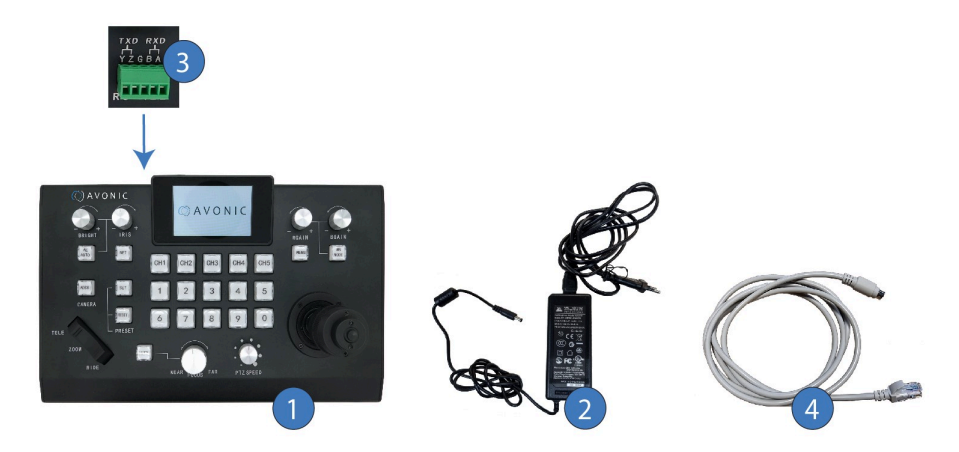

#### **Power Adapter Usage**

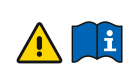

<span id="page-11-0"></span>**Note** \* Use only the Power Adapter of GME Technology (Shenzhen) Co., ltd with model number: GME60C - **:**  120400FDR in combination with the CON300. Using another Power Adapter may lead to injury and/or damage to the product. See the picture of the Power Adapter label below:

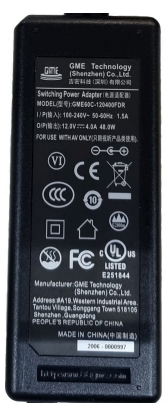

Figure 4: Power Adapter label

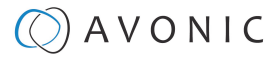

### <span id="page-12-0"></span>Unpacking the Controller

Execute the following steps to unpack the CON300-IP and associated components:

- **1.** Open the box.
- **2.** Verify the following on and inside the box:
	- If the box and the plastic CON300-IP bag are sealed.
	- If the CON300-IP is placed inside the box in its protective foam.
	- If the contents of the box matches exactly the items as described in [Package Contents](#page-11-2).
	- If this is NOT the case, contact Avonic and stop here. See also the picture below:

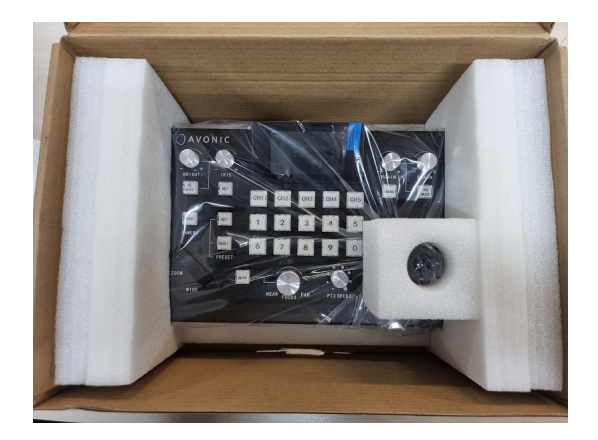

#### **CON300-IP in box CON300-IP Accessories (PSU and RJ45 cable)**

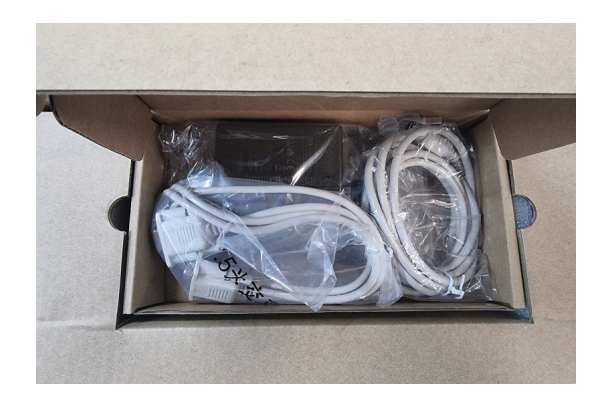

- **3.** Break the seal of the sealed bag.
- **4.** Take the CON300-IP out of the bag.
- **5.** Install the CON300-IP following the steps as provided in the chapter [INSTALLATION](#page-13-0) on page 14

### <span id="page-12-1"></span>Return Procedure

If, for any reason, you have to return the camera to Avonic, Execute the following steps:

- 1. Place the CON300-IP back in its protective foam.
- **2.** Place the CON300-IP with **all** of its components in the box.
- **3.** Verify that the contents of the box **exactly** matches the items as provided in [Package Contents.](#page-11-2)
- **4.** Contact [Avonic](https://avonic.com/contact/) for the Return Procedure.

### $\Theta$ ) AVONIC

### <span id="page-13-0"></span>INSTALLATION

This chapter outlines the necessary steps for a safe and proper installation of the controller. There are two methods available to install the controller:

- **1.** Connecting a controller to a Camera
- **2.** IP (Network) Connection

∧

Take the following precautions to prevent the Product from falling down which may cause injuries:

- Set up this Product on a hard, stable surface.
- Ensure the mounting construction is capable of supporting four times the weight of the Product. (See **'General Specifications > Weight product'** in the Product Datasheet for the exact weight.)
- Use a safety loop or drop protection that prevents the Product from falling if the mounting construction fails.
- During installation, NEVER install a Product above a person.
- Check the installation at least once a year. An improper installation could cause the unit to fall off, resulting in personal injury.

### <span id="page-13-1"></span>Connecting a Controller to a Camera

A controller gives you direct control over the most important camera settings (e.g., Pan, Tilt, Zoom, Focus, White Balance). You can access all other settings through the **OSD Menu** of the camera using the controller. The CON300-IP has the following connections:

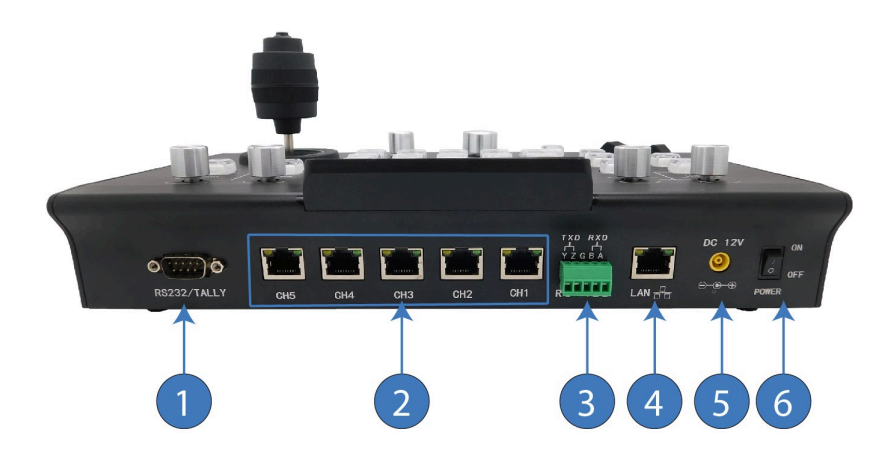

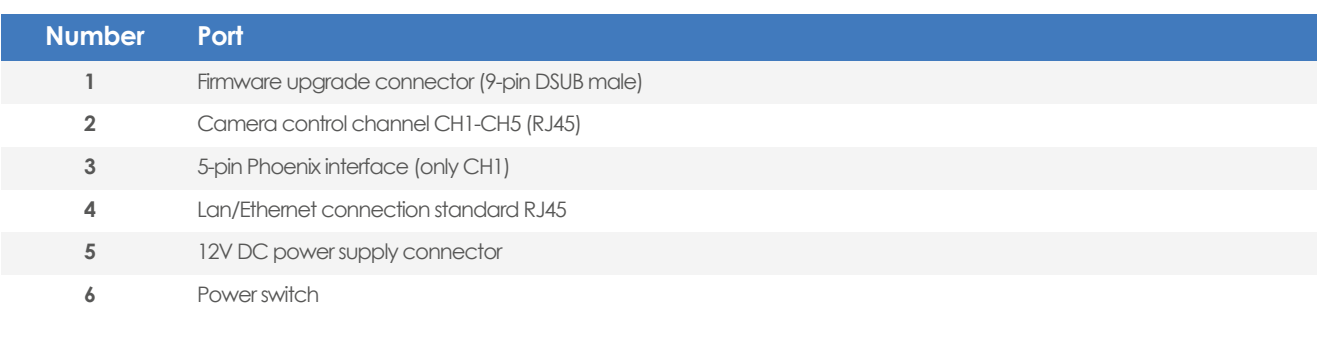

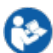

Connect the controller as follows to the camera:

- **1.** Connect the power supply to the 12v DC connector **(5)**.
- **2.** Connect an Ethernet cable to the LAN/Ethernet port **(4)**, the supplied RJ45 cable to one of the camera control channel ports **(2)**, or connect the Phoenix connector to the 5-pin Phoenix interface **(3)** for a serial connection (via a 2-pin Phoenix connector to the camera).
- **3.** Switch the power to ON **(6)**.

### $\Diamond$  AVONIC

#### <span id="page-14-0"></span>**RJ45 to Mini DIN-8 plug**

The Avonic AV-CON300-IP comes with a single RS232 connecting cable with RJ45 plug to Mini DIN-8 plug. With this cable only 1 channel can be connected to the controller. This channel can control up to 7 (VISCA) or up to 10 (PELCO) cameras. The Mini DIN 8 connector is used for RS232.

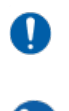

To control the cameras assigned to the other channels, more RJ45 cables are required.

Connect the cable using the diagram below:

#### Figure 5: RJ45 to Mini DIN-8 plug diagram

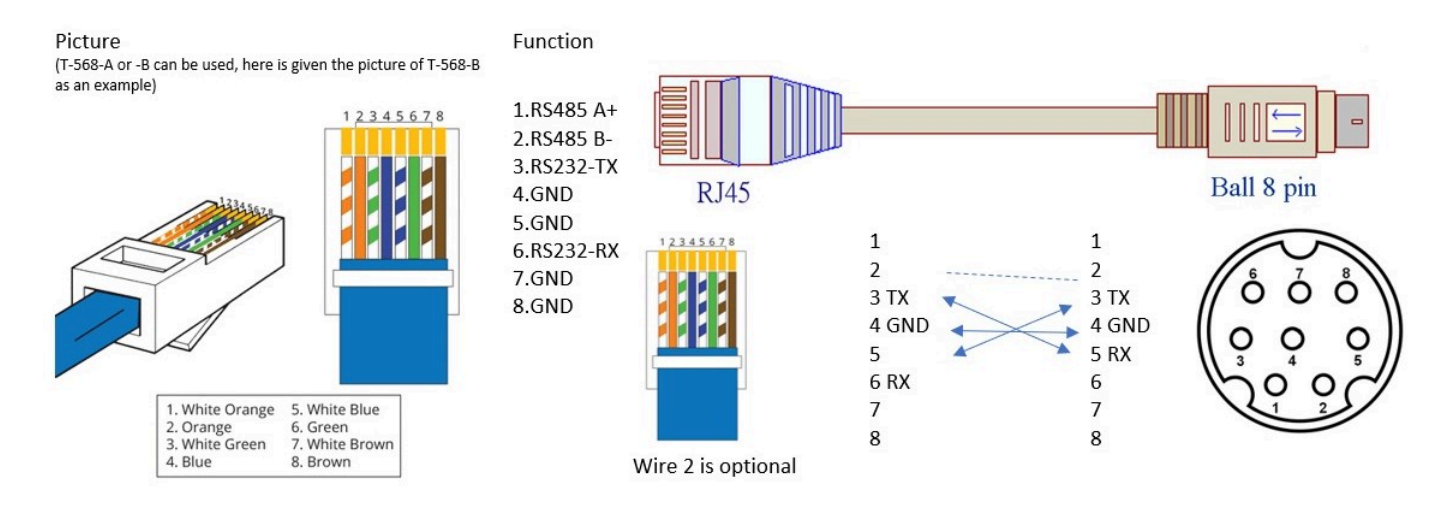

#### <span id="page-14-1"></span>**RS-485 Interface**

It is possible to connect a 5-pins Phoenix connector to the controller using a cable to a 2-pins Phoenix connector. This 2-pins Phoenix connector can be connected to the RS485 interface on the camera.

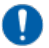

It is only possible for the camera(s) assigned to channel 1.

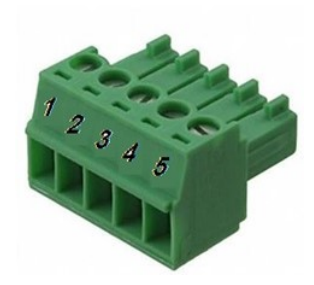

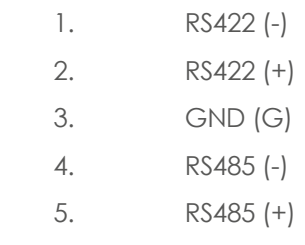

#### **COM port settings**

In default working mode, an Avonic camera is able to connect to the CON300-IP controller with RS-232 or RS-485 serial interface.

The camera can be controlled via RS-232, the parameters of RS-232C are as follows:

- Baud rate: 2400/4800/9600/115200
- Start bit: 1 bit.
- Data bit: 8 bits.
- Stop bit: 1 bit.
- Parity bit: none.

### *AVONIC*

The camera can be controlled via RS-485, Half-duplex mode. The parameters are:

- Baud rate: 2400/4800/9600
- Start bit: 1 bit
- Data bit: 8 bits.
- Stop bit: 1 bit.
- Parity bit: none.

### <span id="page-15-1"></span>IP (Network) Connection

Execute the following steps to connect the controller and an Avonic PoE camera to a LAN:

Connect the controller and the camera to a (PoE) switch. Use for this an Ethernet connection. See [Connecting a](#page-13-1) [Controller to a Camera](#page-13-1). See also the diagram below:

In case more cameras are connected to the controller, each camera needs to be addressed the right way to a camera number of the controller. The following settings need to match in both camera and controller:

- **1.** Protocol (VISCA, PELCO-P or PELCO-D)
- **2.** Camera address number (1, 2 or n)
- **3.** Communication settings as baud rate (9600), parity, etc.

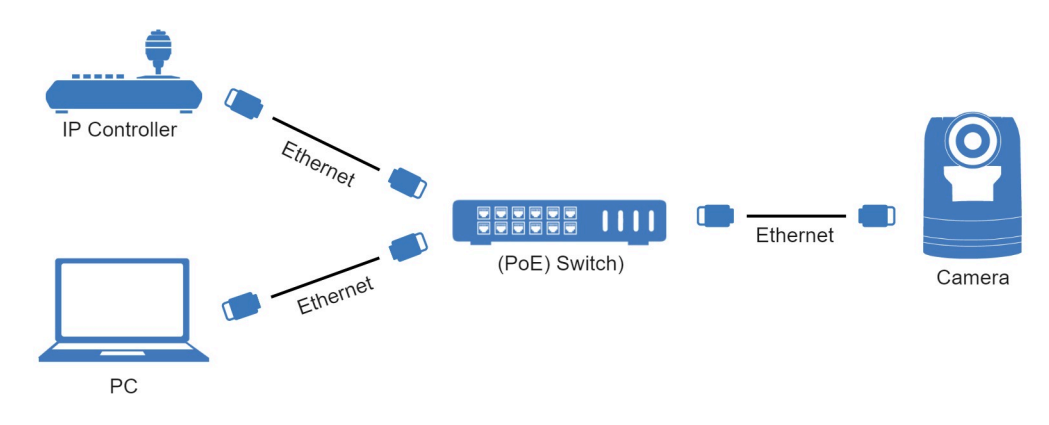

Figure 6: IP Network Connection Diagram

### <span id="page-15-0"></span>**RS-232 (VISCA) Network Connection**

Execute the following steps to connect the controller to the back of the camera(s) via RS-232:

- **1.** Make the connection using **daisy chaining** network architecture.
- **2.** Keep in mind that the maximum cable length for RS-232 is 10-15m.

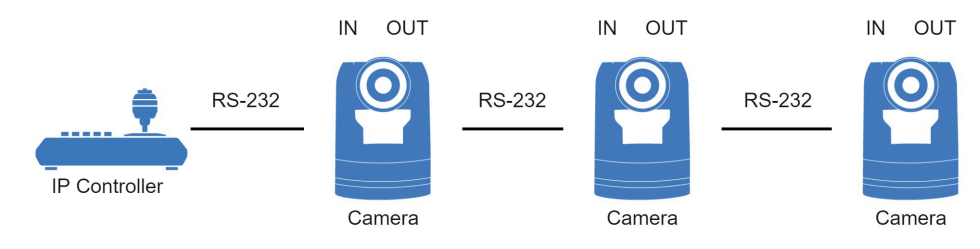

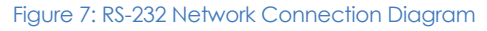

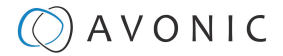

#### <span id="page-16-0"></span>**RS-485 Network Connection**

is.

Execute the following steps to connect multiple cameras to RS-485:

- **1.** Attach the cameras to a 2-wire twisted pair bus (maximum length 1200m) that is terminated at both ends with a 120Ω-impedance resistor.
- **2.** Ensure that the maximum distance from the bus to the camera or controller is 5m. If you use only ONE camera, the impedance resistor is not needed.

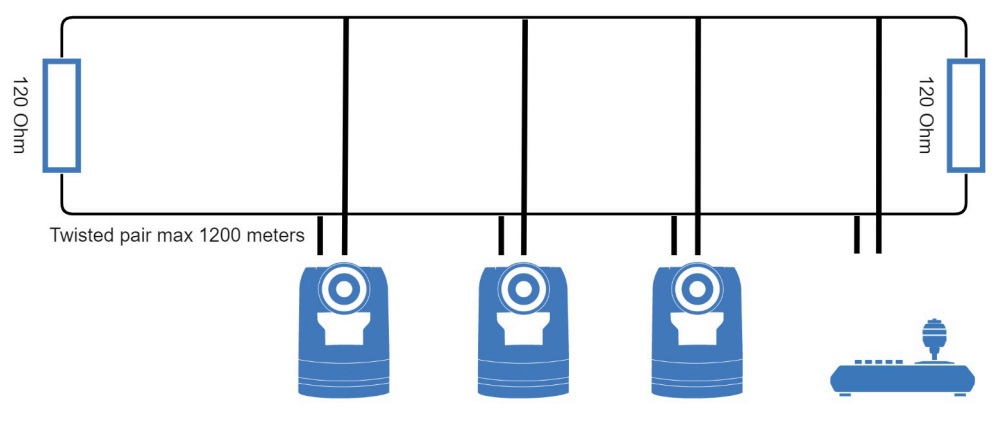

Figure 8: RS-485 Network Connection Diagram

### <span id="page-17-1"></span>**OPERATION**

This chapter will explain the operation instructions for using the CON300-IP.

### <span id="page-17-0"></span>OSD Menu

The CON300-IP is provided with an **On-Screen Display (OSD) Menu**. This is an integrated on-screen menu that can be accessed within the CON300-IP to change specific functions in order to control the camera.

The OSD Menu is visible on the screen on the controller.

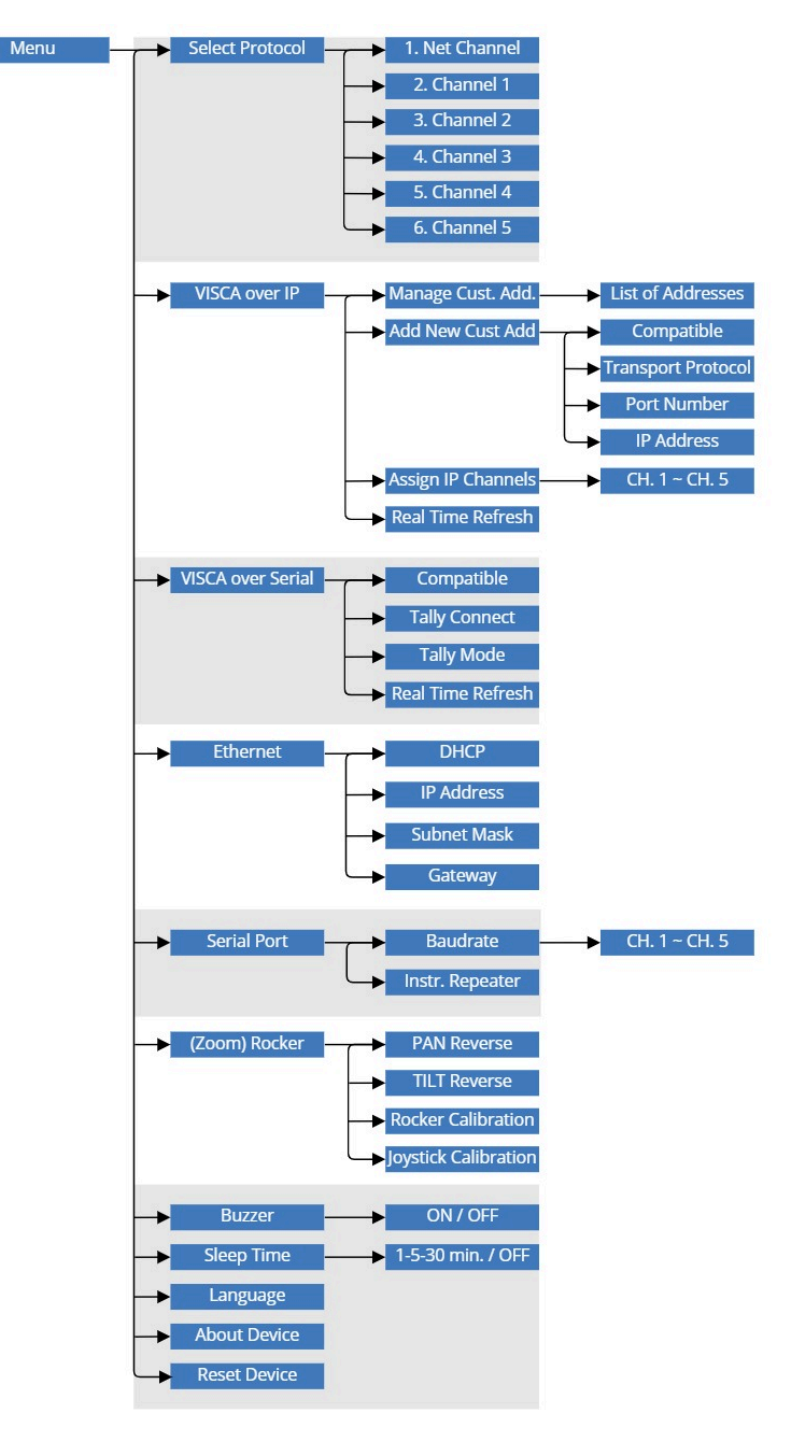

Figure 9: OSD menu structure

### $Q$  AVONIC

### <span id="page-18-0"></span>**Button Overview**

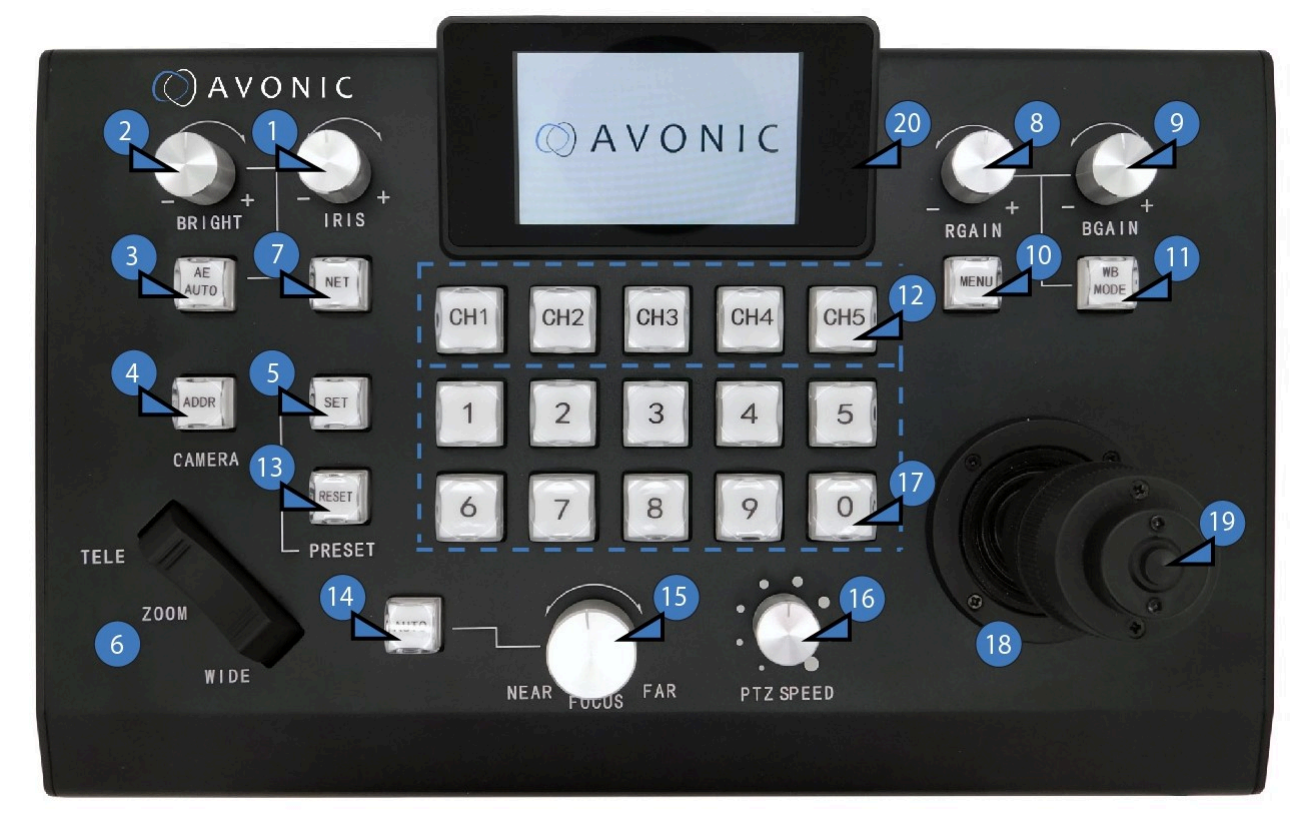

<span id="page-18-2"></span><span id="page-18-1"></span>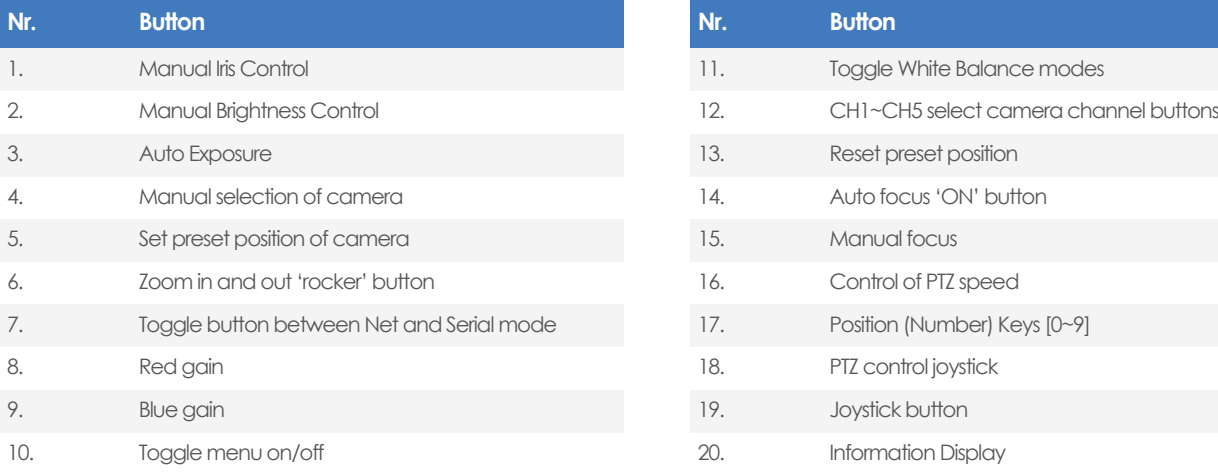

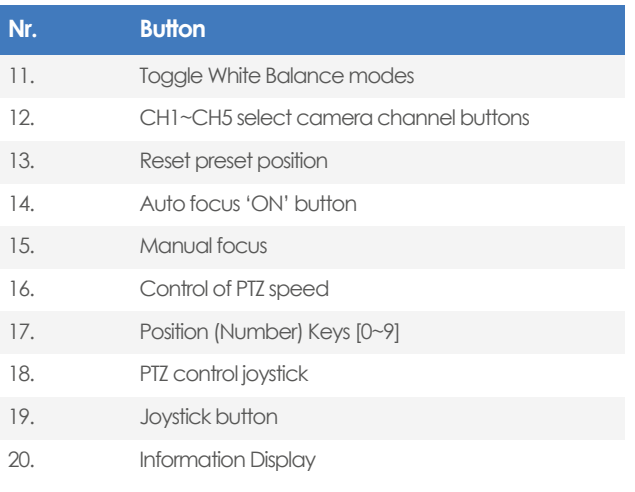

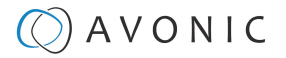

#### <span id="page-19-8"></span>**Joystick control**

With the joystick it is possible to move (pan/tilt) the camera(s), but you can also use the joystick to navigate in the menu of the controller itself. See the table below:

<span id="page-19-6"></span><span id="page-19-5"></span><span id="page-19-4"></span><span id="page-19-2"></span>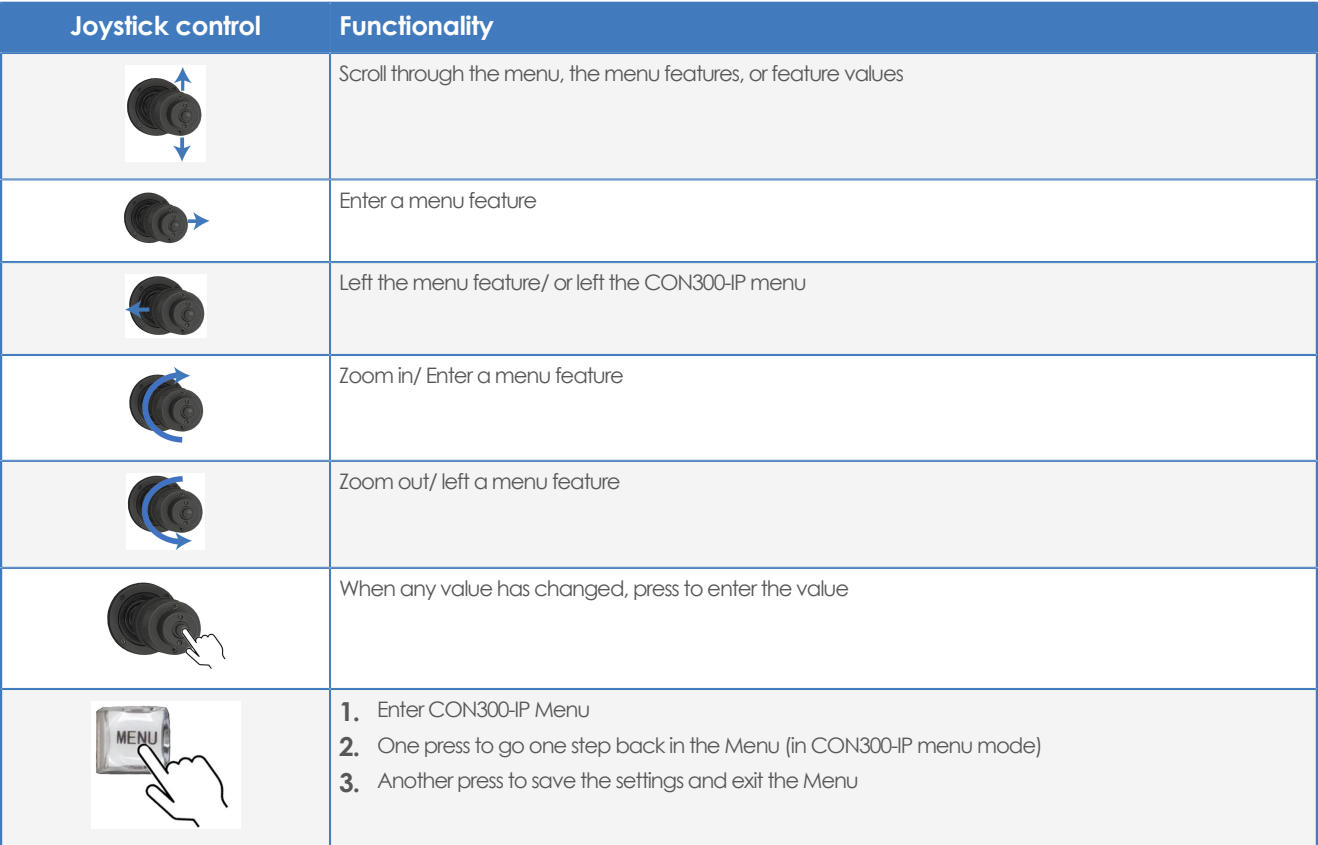

### <span id="page-19-9"></span><span id="page-19-7"></span><span id="page-19-3"></span><span id="page-19-1"></span><span id="page-19-0"></span>**First Start**

Follow instructions below when you want to start the CON300-IP for the first time:

- **1.** The controller has a physically ON and OFF switch at its back. Switch this button to ON.
- **2.** The screen on the controller will light up. Press the [Menu](#page-19-1) key.
- **3.** In the menu move the [joystick up and down](#page-19-2) until you see **Ethernet**. Click the [joystick button](#page-19-3) to enter this setting.
- **4.** Move the joystick up and down to select IP address and click the joystick button to enter.
- **5.** Enter the IP address you want to give for the CON300-IP and click the joystick button to confirm.
- **6.** Leave the menu of the controller. The IP address will be automatically saved. See also [Ethernet.](#page-22-0)

#### Figure 10: Example of the Ethernet settings

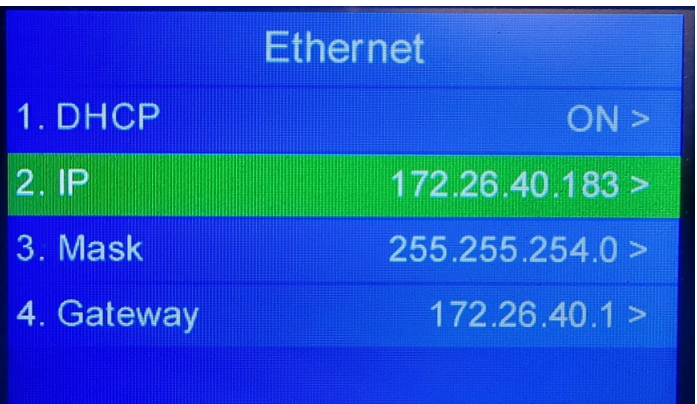

### $\Theta$  AVONIC

#### <span id="page-20-1"></span>**Menu structure**

The menu structure will explain all the menu features of the CON300-IP menu itself. See Camera OSD menu if you want to use the CON300-IP to navigate through the OSD menu of the camera.

Follow instructions below to navigate through the CON300-IP menu:

- **1.** Press [Menu t](#page-19-1)o enter the CON300-IP menu.
- **2.** In the menu, move the [joystick up/down](#page-19-2) to scroll through the menu options.
- **3.** Move the [joystick to the right](#page-19-4) to choose the highlighted menu features.
- **4.** Move the [joystick up/down](#page-19-2) again to change the menu features or feature values.
- **5.** Press the [Menu Button](#page-19-1) to leave the menu and another press to save the settings and exit the CON300-IP menu.
- It is also possible to move the [joystick to the left](#page-19-5) to leave a menu feature.
- Or to [twist the joystick clockwise](#page-19-6) to enter a menu feature and to [twist the joystick anti-clockwise](#page-19-7) to leave a menu feature.

#### <span id="page-20-2"></span>**Select Protocol**

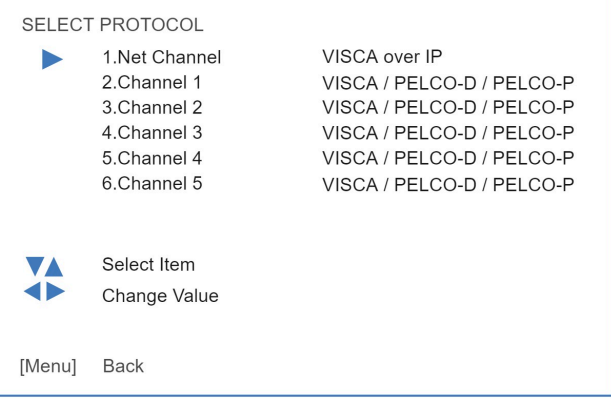

Under **Select Protocol** you can choose which protocol you want to use to control the camera(s). Select **Net Channel** if you want to control your camera(s) over IP. Select **Channel 1 - 6** to control a camera that is assigned to that channel, using a serial connection (VISCA/ PELCO-D/PELCO-P).

Use the [NET button](#page-18-1) on the controller to switch between the VISCA over IP and serial modes.

#### <span id="page-20-0"></span>**VISCA over IP**

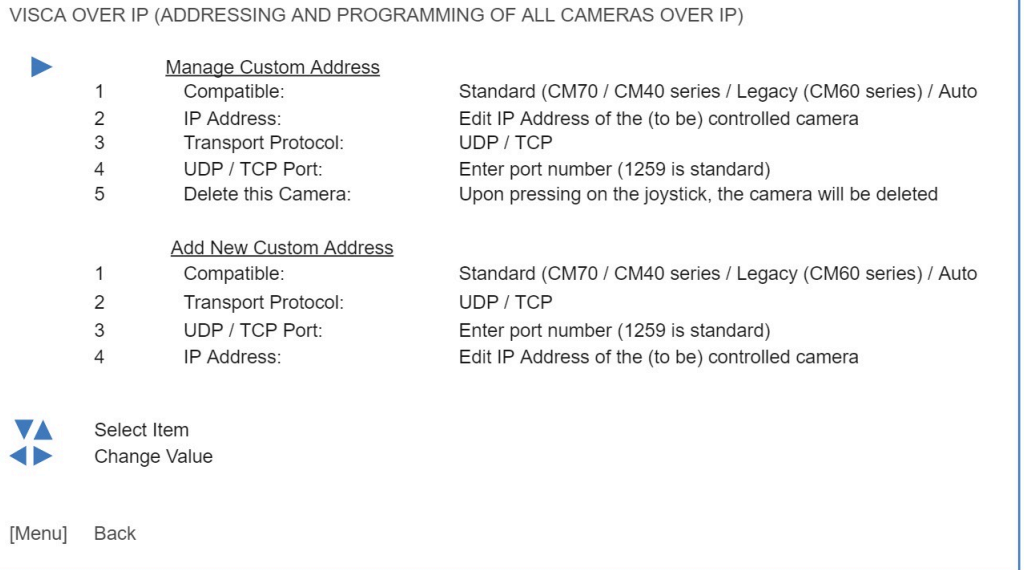

### $\Diamond$  AVONIC

When you have chosen to control the camera(s) over IP, you can enter VISCA over IP to add a new IP address or manage the existing IP address. It is also possible to assign channels to IP addresses.

Read [Camera selection](#page-25-2) and [Switch between Serial and IP mode](#page-26-0), if you want to select and control a camera.

#### **Manage Custom (existing) Address**

Follow instructions below:

- **1.** Select the Camera/ IP address from the list that is displayed on the screen of the controller.
- <span id="page-21-1"></span>**2.** Choose the compatibility mode with which your camera is compatible and click the [joystick button](#page-19-3) to confirm:
	- Standard (Avonic CM40 series camera or CM70 series camera)
	- Legacy (Avonic CM60 series camera)
	- Auto (The controller will automatically recognise the camera model to select the correct compatibility mode for that camera. When you change the camera model connected to a specific IP address, the controller will automatically change the compatibility mode.)
- **3.** Edit the IP address of the controlled camera using the [Number \(Position\) Keys](#page-18-2) and click the joystick button to confirm.
- **4.** Choose the protocol to transport the commands with: UDP or TCP and click the joystick button.
- **5.** Edit or enter the UDP/ TCP Port number (using the Number Keys). Standard is 1259. Click the joystick button.
- **6.** Move the joystick to the right and hold it in that position to delete the camera.

#### **Add new Custom Address**

<span id="page-21-0"></span>Choose **add new Custom Address** to enter a new IP address to control a camera that you recently added to your local network and follow the instructions below:

- **1.** Choose the method with which your camera is compatible and click the [joystick button](#page-19-3) to confirm. See above.
- **2.** Choose the protocol to transport the commands with: UDP or TCP and click the joystick button.
- **3.** Enter the UDP/TCP port number (using the [Position \(number\) Keys\)](#page-18-2). Standard is 1259. Click the joystick button.
- **4.** Edit the IP address of the camera to be controlled using the Number Keys and click the joystick button. A message on the display pops up with the text 'A new camera has been added'.

#### **Assign IP Channels**

<span id="page-21-2"></span>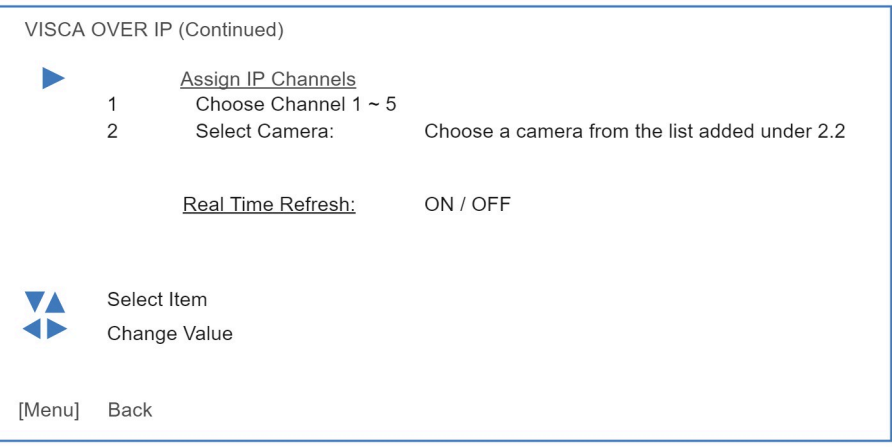

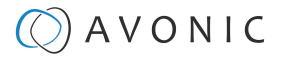

Choose Assign IP channels, if you want to control the camera by using one of the channels. Follow instructions below:

- **1.** Create first a new IP address! Follow [Add new Custom Address.](#page-21-0)
- **2.** Select Assign IP channels and choose a channel (1-5). Click the [joystick button](#page-19-3) to confirm.
- **3.** Go to **Select Camera** and scroll through the list, select the IP address you just created and click the joystick button. The display will go back to the previous screen and the newly created IP address will be shown next to the selected channel.
- **4.** Set the Real time Refresh to ON or OFF. See below.

<span id="page-22-2"></span>**Reassign channel after deletion or adjustment:** After an IP address has been deleted or changed in the Manage Custom Address menu it will remain in the cache memory of the previously assigned [CH] button, therefore it is important to reassign this [CH] Button to another IP address, or the same if changes were made.

#### **Real time Refresh**

∧

When the Real time Refresh setting is set to ON, it means that the controller will inquire every second the status of the camera and give you feedback about its settings. So you know if the camera is set to auto focus or manual focus, or auto exposure or manual exposure etc.

#### <span id="page-22-1"></span>**VISCA over Serial**

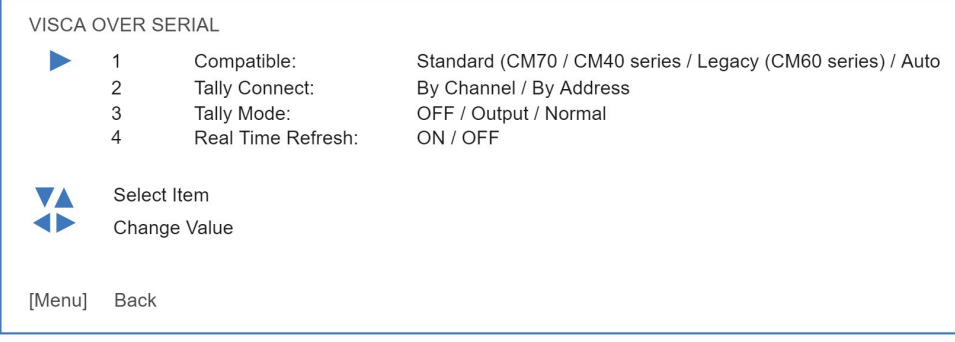

Follow instructions below to control the camera using VISCA over Serial:

- **1.** Choose the compatibility mode: standard (Avonic CM40/ CM70 series camera), Legacy (Avonic CM60 series camera), or Auto (assigns automatically the correct compatibility mode).
- **2.** Select **channel** if you want to control the camera using the [\[CH\] buttons,](#page-18-2) or **address** if you want to control the camera using the [ADDR button and Number buttons](#page-18-2).
- **3.** Select Tally mode Off, Output, or normal.
- **4.** Select Real time Refresh ON or OFF. See [Real time Refresh](#page-21-1).

You can use 7 cameras per Channel button when using VISCA over serial and 1 camera per address.

#### <span id="page-22-0"></span>**Ethernet**

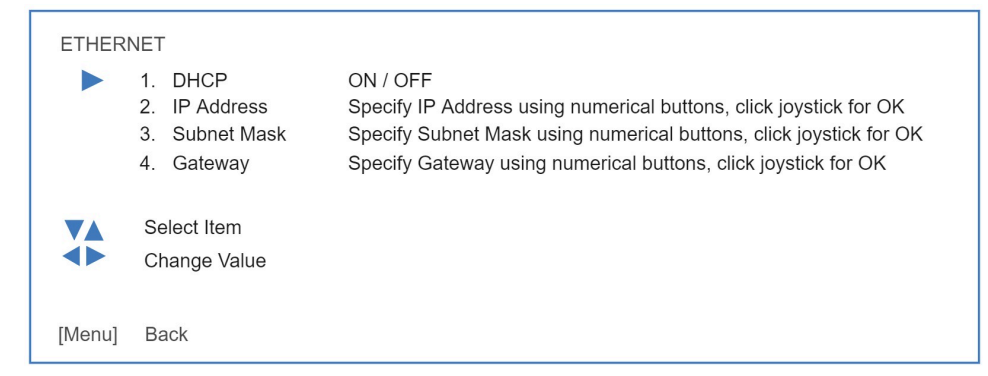

### $)$  A V O N I C

Ethernet will set the network settings for the CON300-IP. Follow instructions below:

- **1.** If you have a DHCP server connected with your network, set this feature to ON.
- **2.** Set the IP address to connect the CON300-IP to your local network. Use the [number buttons](#page-18-2) and click the [Joystick button](#page-19-3) to confirm.
- **3.** Set the subnet mask using the number buttons and click the Joystick button.
- **4.** Set the Gateway using the number buttons and click the Joystick button.

#### <span id="page-23-1"></span>**Serial Port**

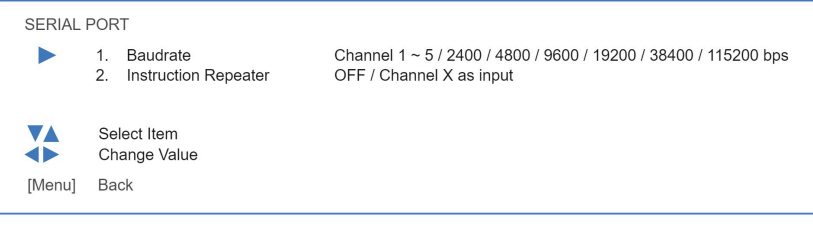

The Serial Port option can be used to set the Baud Rate.

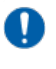

The Baud Rate must match exactly the Baud Rate setting in the camera.

Follow instructions below:

- **1.** Move the joystick up and down to choose a channel (even if you have chosen an address to connect with the camera).
- **2.** Set the Baud Rate for that channel to control the camera.
- **3.** Set the Instruction Repeater to the channel you just set the baud rate for.

#### <span id="page-23-0"></span>**(Zoom) Rocker**

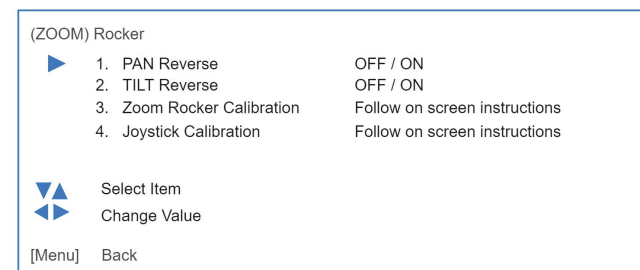

With the (Zoom) Rocker setting it is possible to synchronize the picture for multiple cameras.

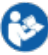

Follow instructions below:

- 1. Use the Joystick to Enter the PAN reverse feature. And use the Joystick again to set the PAN reverse OFF or ON. The same can be done for the TILT reverse feature.
- **2.** Enter **Zoom Rocker calibration** to calibrate the PAN and TILT reverse feature. Press [Zoom Tele] hard and release it. Then press the [Joystick button](#page-19-3). Do the same with [Zoom Wide].
- **3.** Enter **Joystick calibration**. A warning appears that you must not touch the Joystick for 5 seconds. After that the JOYSTICK is automatically calibrated and a screen is popping up that the calibration was successful.

#### <span id="page-23-2"></span>**Buzzer**

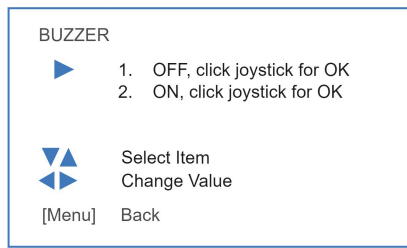

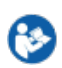

Use the joystick to switch between ON and OFF and click the joystick button for confirmation. When the buzzer is ON, the controller will make a sound when you press a button.

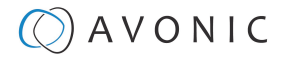

#### <span id="page-24-3"></span>**Sleep time**

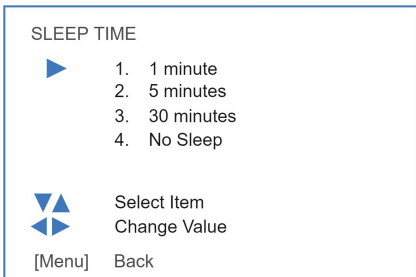

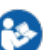

Sleep time will set before the CON300-IP will fall asleep. Move the joystick up and down to switch between the settings and click the [joystick button](#page-19-3) to save.

#### <span id="page-24-2"></span>**Language**

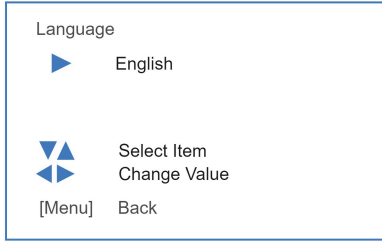

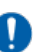

Language is always English. This cannot be changed.

#### <span id="page-24-1"></span>**About Device**

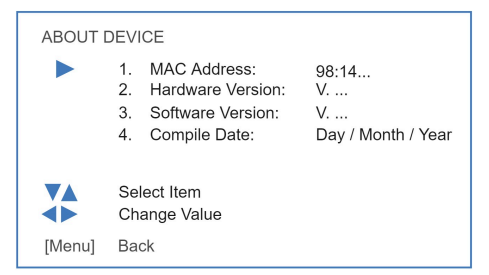

Under About Device you can see the MAC address of the CON300-IP, the hardware and software version installed and the compile date.

#### <span id="page-24-0"></span>**Reset Device**

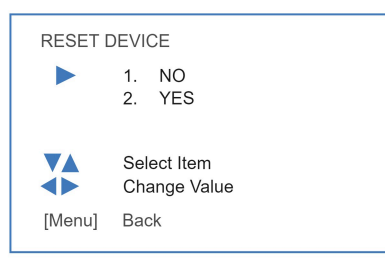

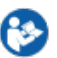

This will Reset the CON300-IP to its factory settings. Follow instructions below:

- **1.** Move the joystick up and down to switch between Yes and No.
- **2.** Select Yes if you want to reset the device and click the joystick button. The controller will reset all settings and display the rocker switch calibration. Follow instructions on screen to complete the reset.

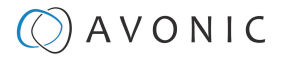

### <span id="page-25-1"></span>**Shortcuts**

With the CON300-IP it is possible to make some adjustments to the settings of the camera(s) by using only one or two buttons on the controller. Read below to see what the CON300-IP is capable of.

### <span id="page-25-0"></span>**PTZ Operation and (Zoom) Rocker Button**

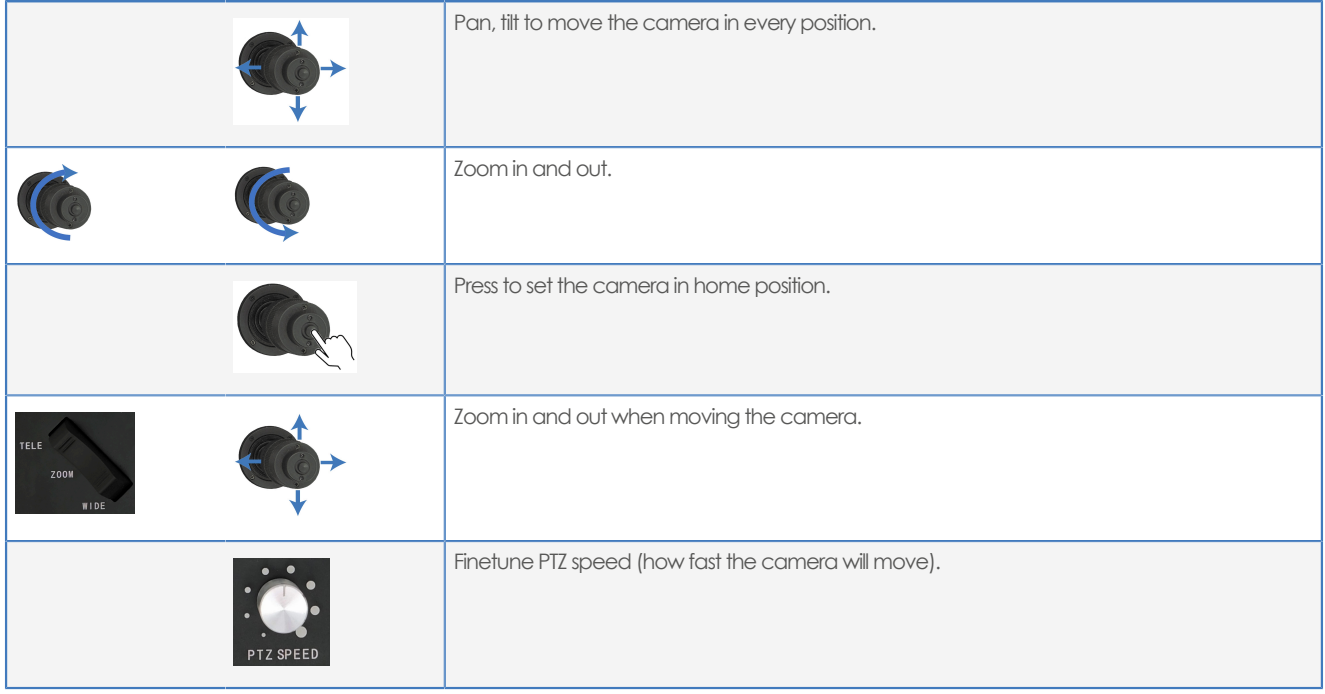

Follow instructions below:

- **1.** Move the joystick in every direction to move the camera in a specific position.
- **2.** Twist the joystick to zoom in and out.
- **3.** Press the button on the joystick to set the camera in home (default) position.
- **4.** If you want to zoom in and out while moving the camera, press the (zoom) Rocker button and move the joystick at the same time.
- **5.** Turn the PTZ speed knob to change the speed how fast the camera will move.

#### <span id="page-25-2"></span>**Camera selection**

The selection of a camera or multiple cameras depends on communication protocol that is used by that camera or cameras. See [VISCA over IP](#page-20-0) and [VISCA over Serial](#page-22-1) in the menu of the CON300-IP.

Before you can select a camera, you need to assign first a camera to a specific channel and/or address. This can be done in the menu of the CON300-IP. See the links above.

#### **IP camera selection**

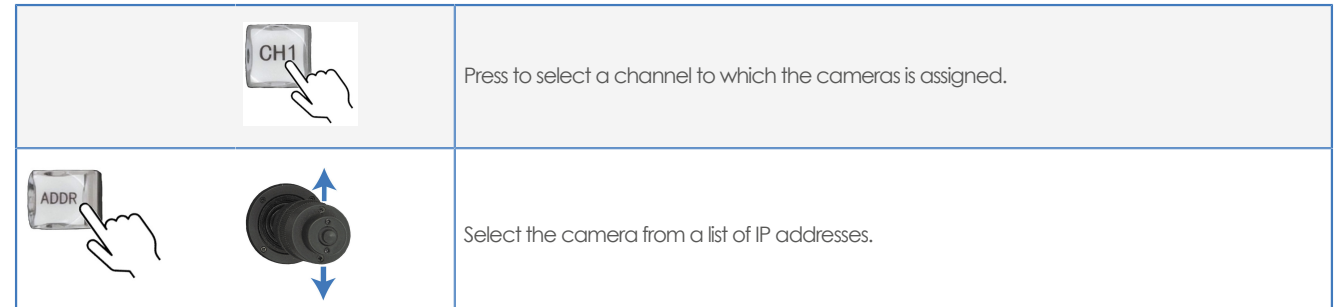

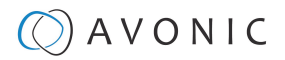

Follow instructions below to select a camera:

- **1.** Press one of the 5 channel buttons to select the camera or cameras you wish.
- **2.** If you have multiple cameras assigned to one channel and you wish to control one of these, press the ADDRESS button to call a list of IP addresses and move the JOYSTICK up and down to select a specific IP address (camera).
- **3.** Press the ADDRESS button again to leave this list.

#### **Serial camera selection**

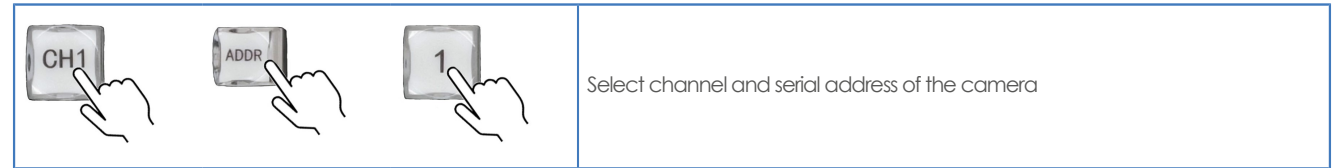

- Follow instructions below to select a camera:
- **1.** Press the channel button to which the camera is connected with.
- **2.** Press the address button and the NUMBER button to select the IP address of the camera.

#### <span id="page-26-0"></span>**Switch between Serial and IP mode**

Use the NET button to switch between the serial and IP mode. See picture below:

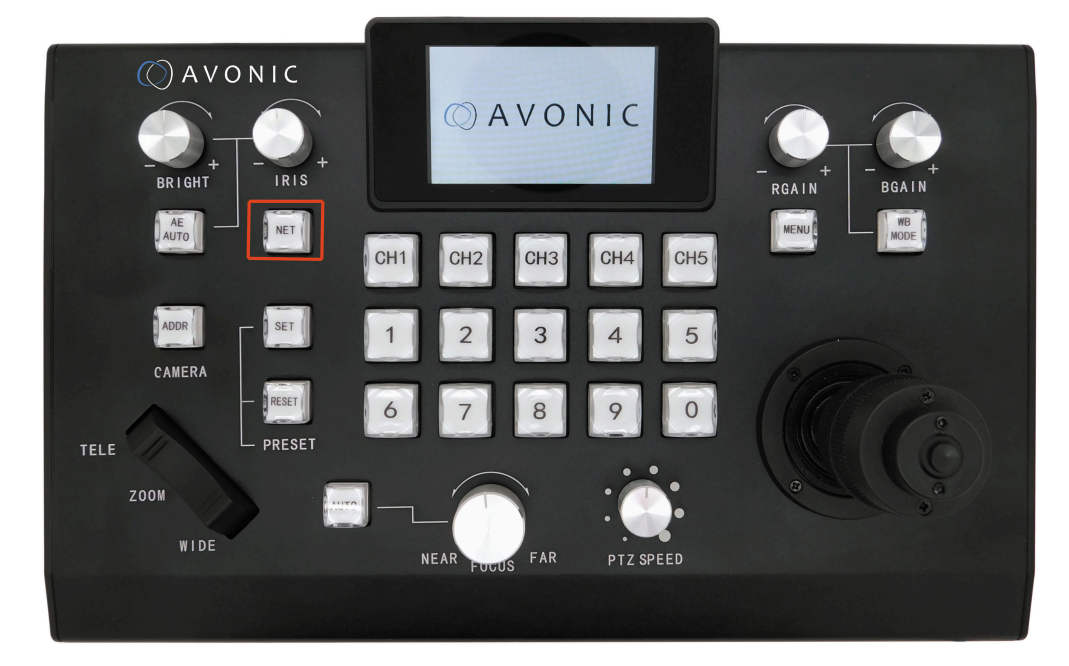

#### Serial mode display

In serial mode you will see on the display:

- **1.** Status of current protocol and address in use.
- **2.** Actual send/receive status and status of the LAN connection.
- **3.** Status of current command.

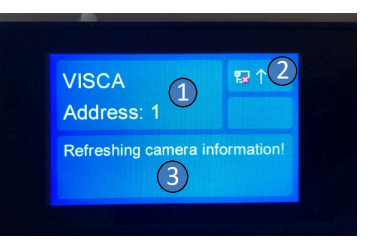

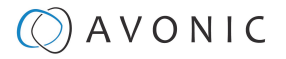

#### IP Mode Display

- In IP mode you will see on the display:
- **1.** Status of current protocol and IP address in use.
- **2.** Actual send/receive status and status of the LAN connection.
- **3.** Status of current command.

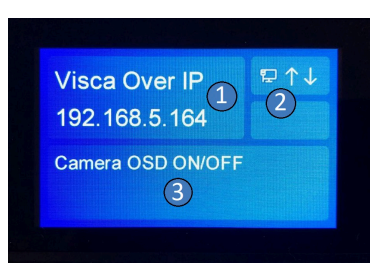

#### <span id="page-27-0"></span>**Set, call or delete a preset**

With the CON300-IP you can make, call or delete a preset. A preset is an adjustment to the settings of the CON300-IP that you can frequently use. In most cases this is a specific position of the camera, but if you have turned ON the [Real time Refresh](#page-22-2) in the menu of the CON300-IP, the controller will remember the status of the camera (if the camera is set to auto/manual focus, auto/ manual exposure, auto/manual white-balance etc).

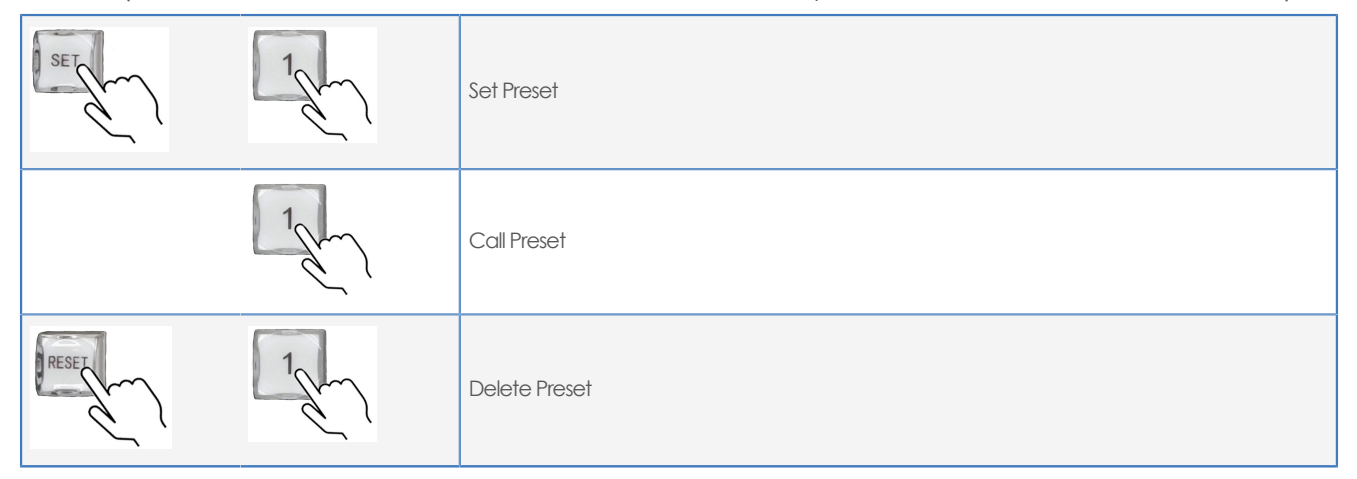

#### **Set (make) a preset**

Follow instructions below to set (make) a preset:

- **1.** Set the camera in the desired position.
- **2.** Make the desired changes to the focus, exposure or white-balance setting using the CON300-IP, if you have turned ON the **Real time Refresh** option.
- **3.** Press SET (button will light up) and the desired NUMBER button. If you want to make another preset, set the camera again in the desired position, make your changes to the focus, exposure, or whitebalance settings (in case **Real time Refresh** in ON) and press another NUMBER button.
- **4.** Press the SET button again (button will light off) to return to the normal operation.

#### **Call a preset**

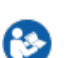

Follow instructions below to call a preset:

**1.** Press the NUMBER button of the preset you want to call. The camera will turn automatically in that position. Looking at the controller, you can see if you have turned on auto focus, exposure and/or white-balance. These buttons will light up if this is the case.

#### **Delete a preset**

Follow instructions below to delete a preset:

- **1.** Press RESET (button will light up) and the NUMBER button of the preset you want to delete.
- **2.** Press RESET button again (button will light off) to return to normal operation.

### $\Diamond$  AVONIC

#### <span id="page-28-0"></span>**Focus, exposure and white-balance**

On the controller there is a fourth button that is not visible on the pictures below. The reason is that these buttons do not have an exposure or white-balance functionality on the controller.

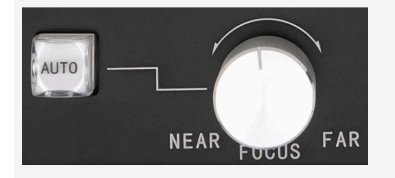

Press the button for autofocus, or turn the knob for manual focus.

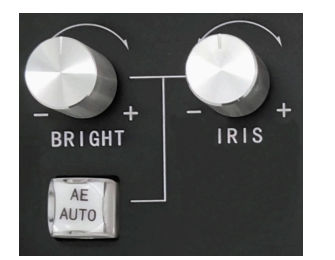

Press the button for auto-exposure, or turn the bright and iris knobs for manual exposure.

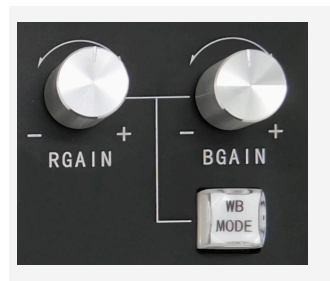

Press the WB mode button for switching the white-balance mode, or turn the RGain and BGain knobs for manual white-balance.

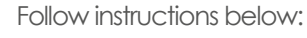

- **1.** Press the Autofocus button (at the left) to focus automatically the camera. Or turn the Focus Knob (at the right) to focus the camera manually.
- **2.** Press the AE auto button for switching to auto-exposure mode. Or turn the Bright and Iris knobs to make manually adjustments to the exposure settings of the camera.
- **3.** Press the WB mode button to switch between the white-balance modes (WB AUTO, INDOOR, OUTDOOR, ONE PUSH, ATW, MANUAL) of the camera. Or turn the RGain knob (making red darker and lighter) and BGain knob (making blue darker and lighter) for manual adjustments to the whitebalance settings.

There is no need to touch the WB mode, AE auto and auto focus buttons again to set the auto function of these settings OFF. As soon as you touch the turning knobs, it will switch to the manual mode of these settings.

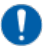

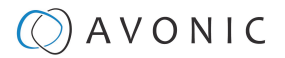

#### <span id="page-29-0"></span>**OSD menu of the camera**

It is possible to use the CON300-IP to call and navigate through the OSD menu of the camera.

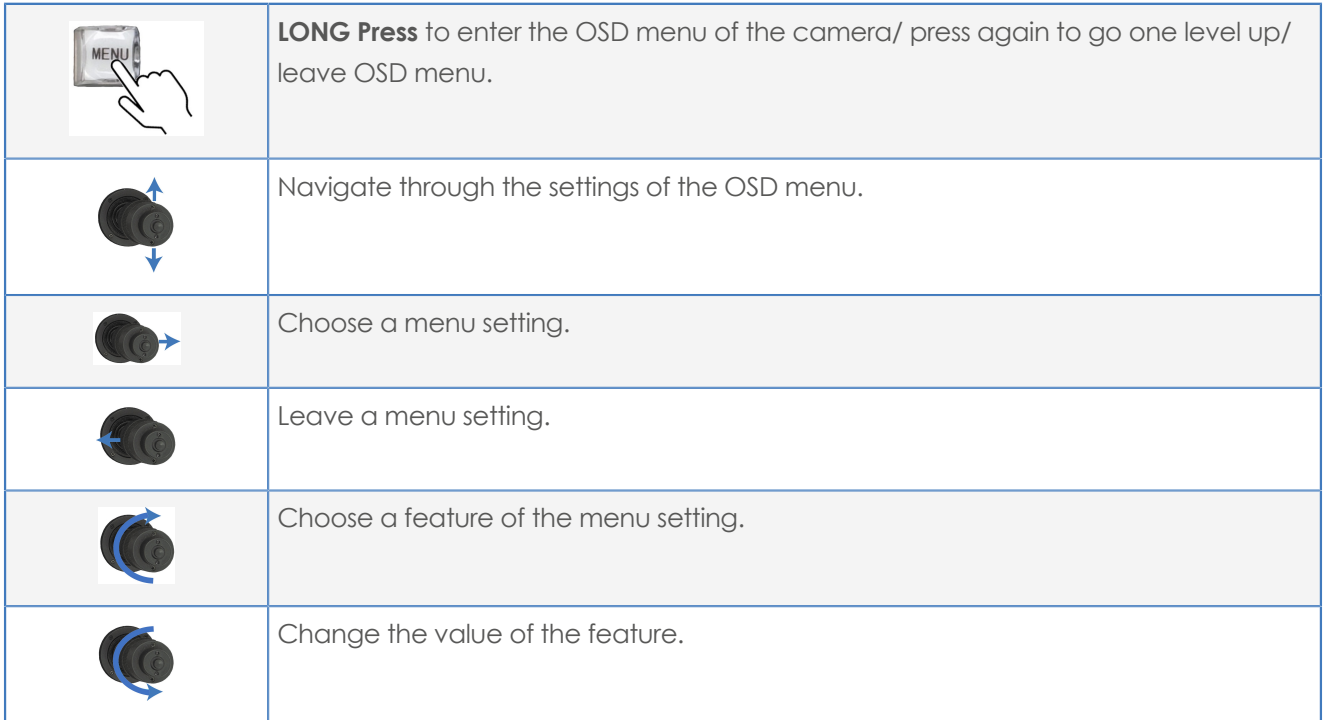

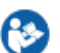

Follow instructions below:

- **1.** Press the menu button **LONG** until the controller displays on the screen: "Camera menu ON/OFF". If the camera is connected (and selected, see [Camera selection](#page-25-2)), the controller will display the OSD menu of that camera. The Menu button will be light up red and turns off after a moment. The controller is now ready to navigate the OSD of the camera.
- **2.** Move the Joystick up and down to navigate through the settings of the OSD menu.
- **3.** Move the Joystick to the left to choose a menu setting.
- **4.** Move the Joystick to the right to leave a menu setting.
- **5.** Twist the Joystick clockwise to choose a feature of the menu setting.
- **6.** Twist the Joystick anti-clockwise the change the value of the feature.
- **7.** Press the Menu button to go one level up in the OSD menu, or to leave the OSD menu.

### <span id="page-30-0"></span>MAINTENANCE

### <span id="page-30-1"></span>**Maintenance**

 $\wedge$ 

Take the following actions to maintain the CON300-IP:

- If you will not be using the CON300-IP for a long time, disconnect the AC powercord of the AC adaptor to the outlet.
- Use a soft (dry) cloth or tissue to clean the controller.
- Please use a soft dry cloth to clean the controller. If the CON300-IP is very dirty, clean it with diluted neutral detergent.

**Do not use any type of solvents, which may damage the surface.**

### <span id="page-30-2"></span>Usage Precautions

Take the following precautions:

• Do not operate close to powerful electromagnetic radiation, such as TV or radio transmitters, etc.

### $\circled{C}$  AVONIC

### <span id="page-31-0"></span>TRANSPORT AND STORAGE

Specific guidelines apply for transportation and storage of the CON300-IP. Follow the guidelines below:

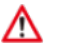

⚠

#### **Transport:**

- **1.** The CON300-IP needs protection against vibration and shock. Ensure that the CON300-IP cannot move inside its box and inside the transportation vehicle. Ensure also that the box is properly sealed.
- **2.** Avonic's address and/or the address of the local distributor should be clearly visible on the package.
- **3.** Keep the transportation vehicle dry and maintain the temperate and humidity when transporting the CON300-IP. See **'Operating humidity'** and '**Storage temperature'** in the provided **Datasheet** for the applicable values.

#### **Storage:**

- **1.** Maintain adequate ventilation in your storage room and ensure that any (other) materials does not obstruct the ventilation.
- **2.** Do NOT store the CON300-IP in a storage room together with (highly) flammable materials or where the air contains such chemicals.
- **3.** Ensure that the CON300-IP has protection against vibration and shock inside the storage room and cannot move or fall of.
- **4.** Keep the storage room dry and maintain the temperate and humidity when storing the CON300-IP. See **'Operating humidity'** and **'Storage temperature'** in the provided **Datasheet** for the applicable values.

### $\circled{C}$  AVONIC

### <span id="page-32-0"></span>DISPOSAL AND RECYCLING

In general, the term 'E-Waste' or 'Waste of Electrical and Electronic Equipment' applies to items of all types of electrical and electronic equipment and its parts that have been discarded by the owner as waste without the intention of re-use.

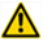

⚠

E-Waste, like the CON300 controller and **ALL** of its accessories, needs to be disposed **separately** from normal waste. See the symbol below that can be found on the product and package label:

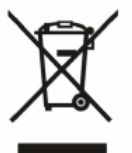

Avonic is NOT responsible for personal data left in the settings of the controller as far as this is possible (like camera names, IP Addresses, user names, passwords etc.) **Delete** personal data **BEFORE** you send the controller back to Avonic!

Send the controller and all its accessories to [Avonic](https://avonic.com/contact/) or your **local distributor**. See [Package Contents](#page-11-2) to see what you have to send back. Follow the instructions from the [Return Procedure](#page-12-1).

Avonic outsources the disposal and recycling of its E-Waste camera materials to **Stichting Open**.

**See<https://stichting-open.org/> for more information about the disposal and recycling.**

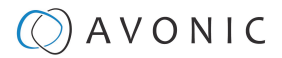

### <span id="page-33-5"></span><span id="page-33-0"></span>TROUBLESHOOTING

### <span id="page-33-1"></span>General

- **1.** Turn the CON300-IP off and on again and check if the problem persists.
- **2.** If it does, restore to the factory default.

### <span id="page-33-2"></span>Power Issues

No display and no button lights:

- **1.** Check the net power.
- **2.** Check the power supply.

### <span id="page-33-3"></span>Serial functionality issues

Cannot control the camera (controller is not responding):

- Check serial cable(s) and the RJ45 termination.
- Reset to factory default by choosing controller menu option 11.

### <span id="page-33-4"></span>IP functionality issues

Cannot control camera (controller is not responding):

- Check network cable.
- Check if the controller is in the same subnet as camera.
- Reset the factory default by choosing controller menu option 11.

### **OAVONIC**

### <span id="page-34-0"></span>APPENDIX A - DATASHEET SPECIFICATIONS

### <span id="page-34-1"></span>SPECIFICATIONS

### **Controller General Specifications Interface** 5X RJ-45 RS485/RS232 - 1X RJ-45 IP **Baud rates** 2400BPS, 4800BPS, 9600BPS, 19200BPS, 38400BPS, 115200 **Protocol** PELCO-D, PELCO-P, VISCA, VISCA OVER IP **Number of cameras** UP TO 50 OVER SERIAL, UP TO 255 OVER IP **Number of presets** 10 PER CAMERA **Operation of presets O Joystick** 3D-AXIS (LEFT/RIGHT, UP/DOWN, ZOOM IN/ OUT) **Display COLOR LCD WITH BACKLIGHT COLOR Adjustment functions** PAN/TILT, ZOOM, FOCUS, BRIGHTNESS, IRIS, C GAIN, WHITE BALANCE (AUTO, ONE-PUSH, GAIN, WHITE BALANCE (AUTO, ONE-PUSH, **Dimension of Dimensional Product**<br>RED/BLUE GAIN)

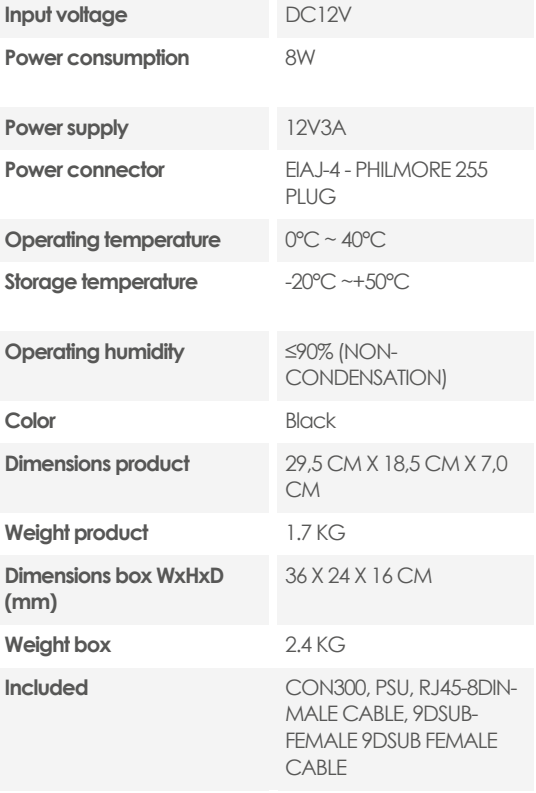

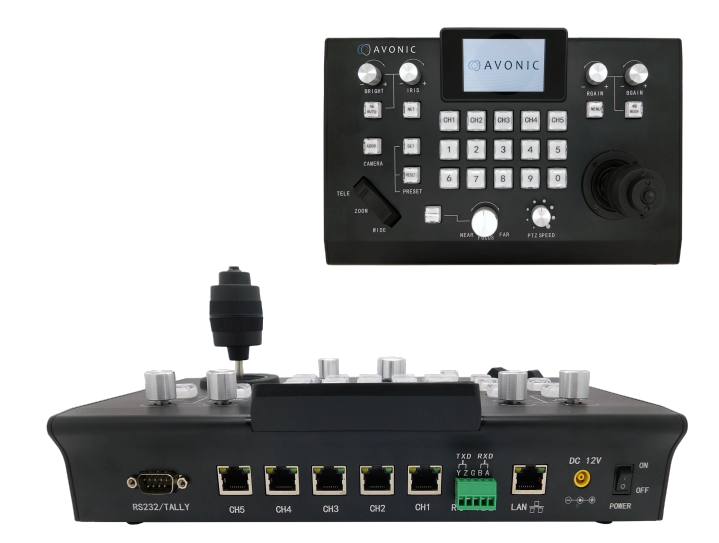

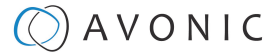

### <span id="page-35-0"></span>**Index**

#### **Special Characters**

(Zoom) Rocker [19](#page-18-0), [24](#page-23-0), [26](#page-25-0)

#### **A**

Add New Custom Address [21](#page-20-0) Address Button [26](#page-25-2) Assign IP Channels [22](#page-21-2)

#### **B**

Baudrate [24](#page-23-1) Blue Gain [19](#page-18-0), [29](#page-28-0) Bright [19](#page-18-0) Buttons [19](#page-18-0) Buzzer [24](#page-23-2)

#### **C**

Call Preset [28](#page-27-0) Camera Address [16](#page-15-1), [19](#page-18-0) Camera Selection [26](#page-25-2) Channels [14](#page-13-1), [19](#page-18-0), [21](#page-20-2), [26](#page-25-2)

#### **D**

DHCP<sub>[23](#page-22-0)</sub>

#### **E**

Ethernet [14](#page-13-1), [23](#page-22-0) Exposure [19](#page-18-0), [29](#page-28-0)

#### **F**

Factory Default [25](#page-24-0), [34](#page-33-3) Firmware [14](#page-13-1), [25](#page-24-1) Focus [19](#page-18-0), [29](#page-28-0)

#### **G**

Gateway [23](#page-22-0)

#### **H**

Hardware Version [25](#page-24-1)

#### **I**

Instruction Repeater [24](#page-23-1) IP Address [20](#page-19-0), [21](#page-20-0), [23](#page-22-0) IP Controller [16](#page-15-1) Iris [19](#page-18-0)

#### **J**

Joystick [19](#page-18-0), [20](#page-19-8), [21](#page-20-1) Joystick Calibration [24](#page-23-0)

#### **L**

Language [25](#page-24-2)

#### **M**

MAC Address [25](#page-24-1) Manage Custom Address [21](#page-20-0) Menu Button [19](#page-18-0), [20](#page-19-9), [21](#page-20-1), [30](#page-29-0)

#### **N**

NET Button [19](#page-18-0), [21](#page-20-2), [27](#page-26-0)

#### **O**

On Screen Display (OSD) Menu [18](#page-17-0), [30](#page-29-0)

#### **P**

PAN Reverse [24](#page-23-0) PELCO-D<sub>[16](#page-15-1)</sub> PELCO-P[16](#page-15-1) Phoenix Connector [14](#page-13-1), [15](#page-14-1) PoE [16](#page-15-1) Power Adapter [14](#page-13-1), [34](#page-33-2) PTZ (PAN / TILT / Zoom) [26](#page-25-0) PTZ Speed [19](#page-18-0), [26](#page-25-0)

#### **R**

Real Time Refresh [22](#page-21-2), [23](#page-22-1), [28](#page-27-0) Red Gain [19](#page-18-0), [29](#page-28-0) Reset Preset [19](#page-18-0), [28](#page-27-0) RJ45 [14](#page-13-1), [15](#page-14-0), [34](#page-33-3) RS232 [15](#page-14-0), [16](#page-15-0) RS485 [15](#page-14-1), [17](#page-16-0)

#### **S**

Select Protocol [21](#page-20-2) Serial Port [24](#page-23-1) Set Preset [19](#page-18-0), [28](#page-27-0) Shortcuts [26](#page-25-1) Sleep Time [25](#page-24-3) Software Version [25](#page-24-1) Subnet Mask [23](#page-22-0)

#### **T**

Tally Connect [23](#page-22-1) Tally Mode [23](#page-22-1) TCP [21](#page-20-0) TILT Reverse [24](#page-23-0) Troubleshooting [34](#page-33-5)

#### **U**

UDP [21](#page-20-0)

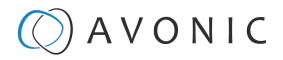

#### **V**

VISCA over IP [16](#page-15-1), [21](#page-20-0) VISCA over Serial [23](#page-22-1)

#### **W**

White Balance [19](#page-18-0), [29](#page-28-0)

### **Z**

Zoom In / Out [20](#page-19-8), [26](#page-25-0)

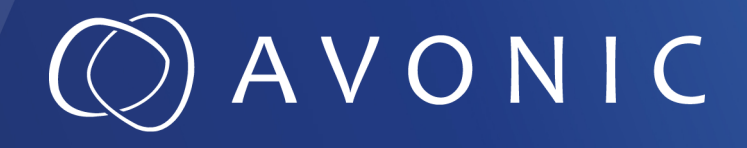

PTZ Camera controller over IP and serial AV-CON300-IP

© August 2023 • Version 1.3.4

Exportweg 11a • 2645 ED Delfgauw • The Netherlands +31(0)15 7112 712 • info@avonic.com • www.avonic.com